# PRESENTATION DE L'APPLICATIF EMPLOI-TERRITORIAL

• Matinée de présentation du nouvel outil de gestion de la bourse de l'emploi

## **S O M M A I R E**

- 1 **VISUALISATION DE LA BARRE D'OUTILS**
- **2 – MENU : TABLEAU DE BORD**
- **3 - MENU : MES DONNEES**
- **3/A Modifier votre fiche collectivité**
- **3/B Modifier votre logo**
- **3/C Modifier mes coordonnées**
- **3/D Modifier mes paramètres**
- **3/E Modifier mon mot de passe**
- **4 - MENU : OPERATIONS**
- **4/A visualiser/modifier**
- **4/B Créer une opération**
- **4/C Transmettre**
- **4/D Supprimé**
- **4/E Renouveler une offre**
- **4/F Saisir les décisions de recrutement**
- **4/G Clôturer les opérations temporaires**
- **4/H Demande d'annulation d'une déclaration**
- **4/I Récépissés d'arrêtés**
- **5 – MENU: GERER LES CANDIDATURES**
- **5/A Rechercher un candidat**
- **5/B Gérer les candidatures en ligne**
- **6 – MENU : EXTRACTIONS**
- **6/A Opérations**
- **6/B Déclarations**
- **6/C Offres**
- **6/D Décision de recrutement**
- **7 – MENU : MESSAGES**
- **7/A Boite de réception**
- **7/B Écrire un message**
- **7/C Voir les message envoyés**
- **Voir les brouillons**
- **8 - MENU : OBJETS ARCHIVES**
- **8/A Opérations**
- **8/B Offres**
- **8/C Déclarations**
- **8/D Décision de recrutement**

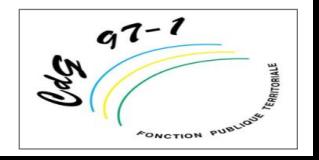

### **Le portail de l'emploi public territorial**

**Le site Emploi territorial : une réponse à l'obligation légale de transmission de vacance d'emploi ou création d'emploi** L'article 41 de la loi n° 84-53 du 26 janvier 1984 modifiée prévoit que **tout emploi créé ou qui devient vacant dans une collectivité ou dans un établissement public doit faire l'objet d'une publicité** soit auprès du Centre de Gestion de la fonction publique territoriale soit du Centre National de la Fonction Publique Territoriale (C.N.F.P.T.) – catégorie A+ uniquement.

**Illégalité de la nomination si absence de transmission de la déclaration et par voie de conséquence risque de contentieux et d'annulation du recrutement**

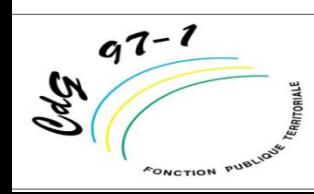

# **Objectifs généraux du nouvel applicatif**

- **1. Accès libre et sécurisé à votre espace virtuel**
- **2. Dématérialisation totale des procédures de recrutement**
- **3. Suivi en temps réel de l'état d'une opération de recrutement**
- **4. Accès simple et rapide aux offres d'emploi**

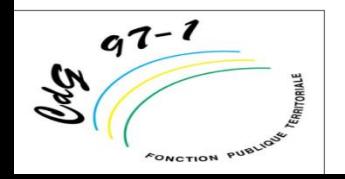

**5. Rapprochement des offres et des demandes**

# **Présentation des fonctionnalités de la barre d'outils**

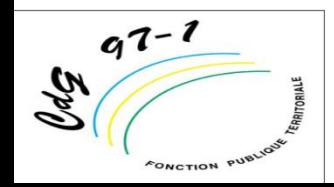

# **1/Présentation de la barre d'outils du portail de l'emploi public territorial**

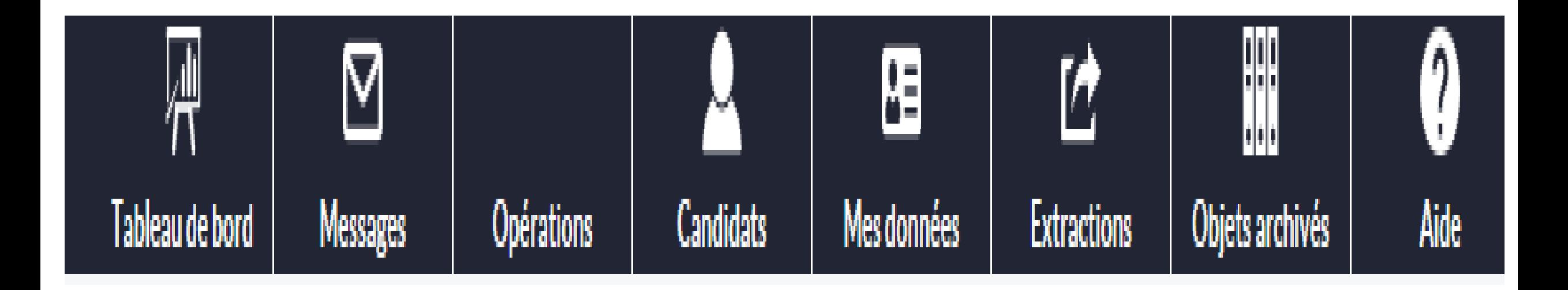

# **2/Présentation de l'onglet « le tableau de bord »**

Les différentes finalités de cet onglet :

- Il permet de visualiser toutes les actions en cours
- Il permet de modifier une opération en cliquant directement dessus

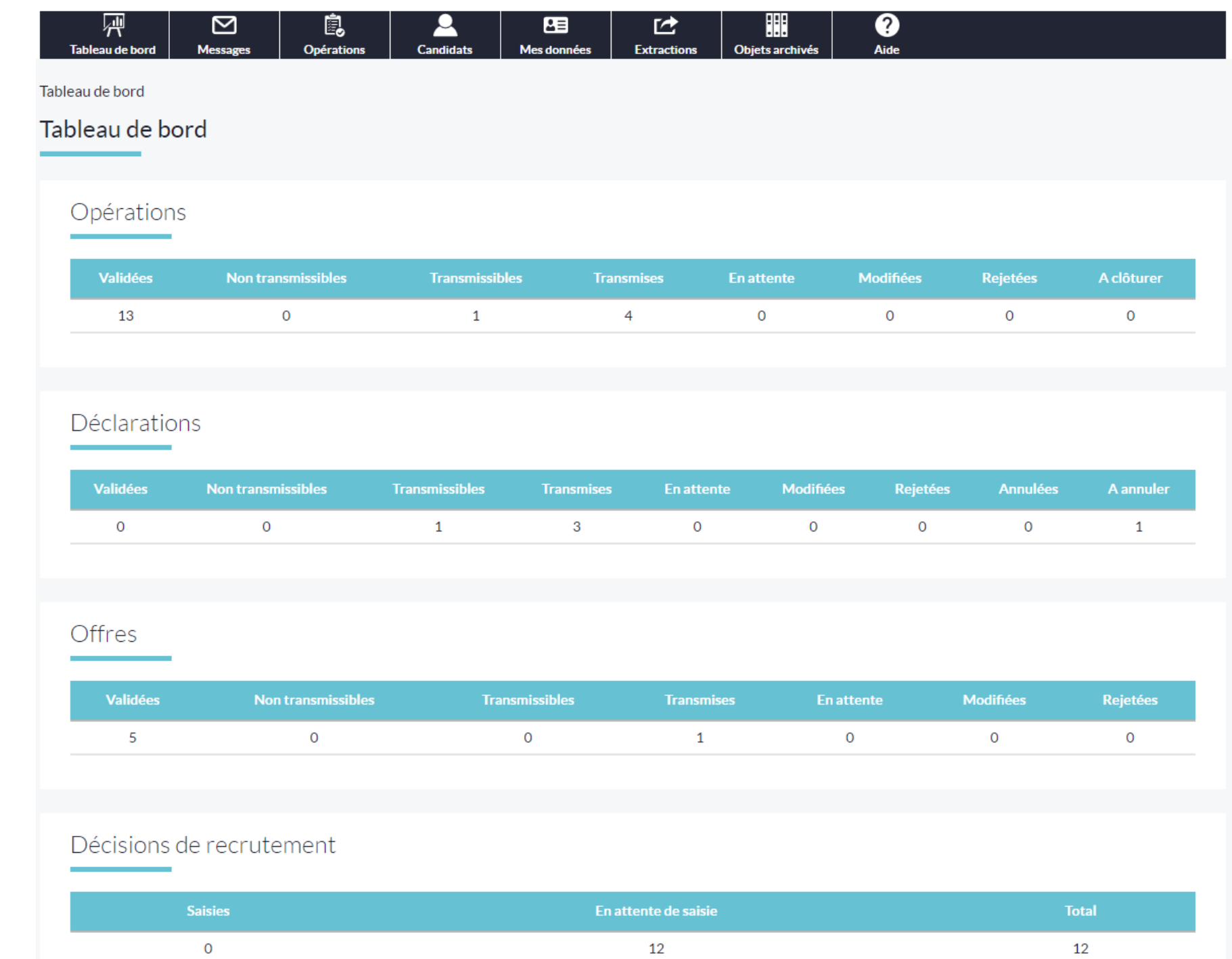

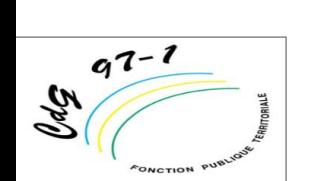

# **3/Présentation de l'onglet « Mes données »**

Les finalités de cet onglet :

- Modifier les informations erronées
- Mettre à jour vos coordonnées
- Modifier vos paramètres

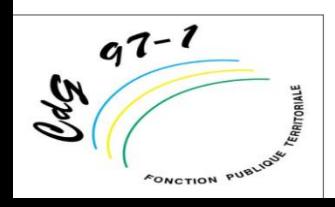

### **3/A Modifier les coordonnées du Gestionnaire**

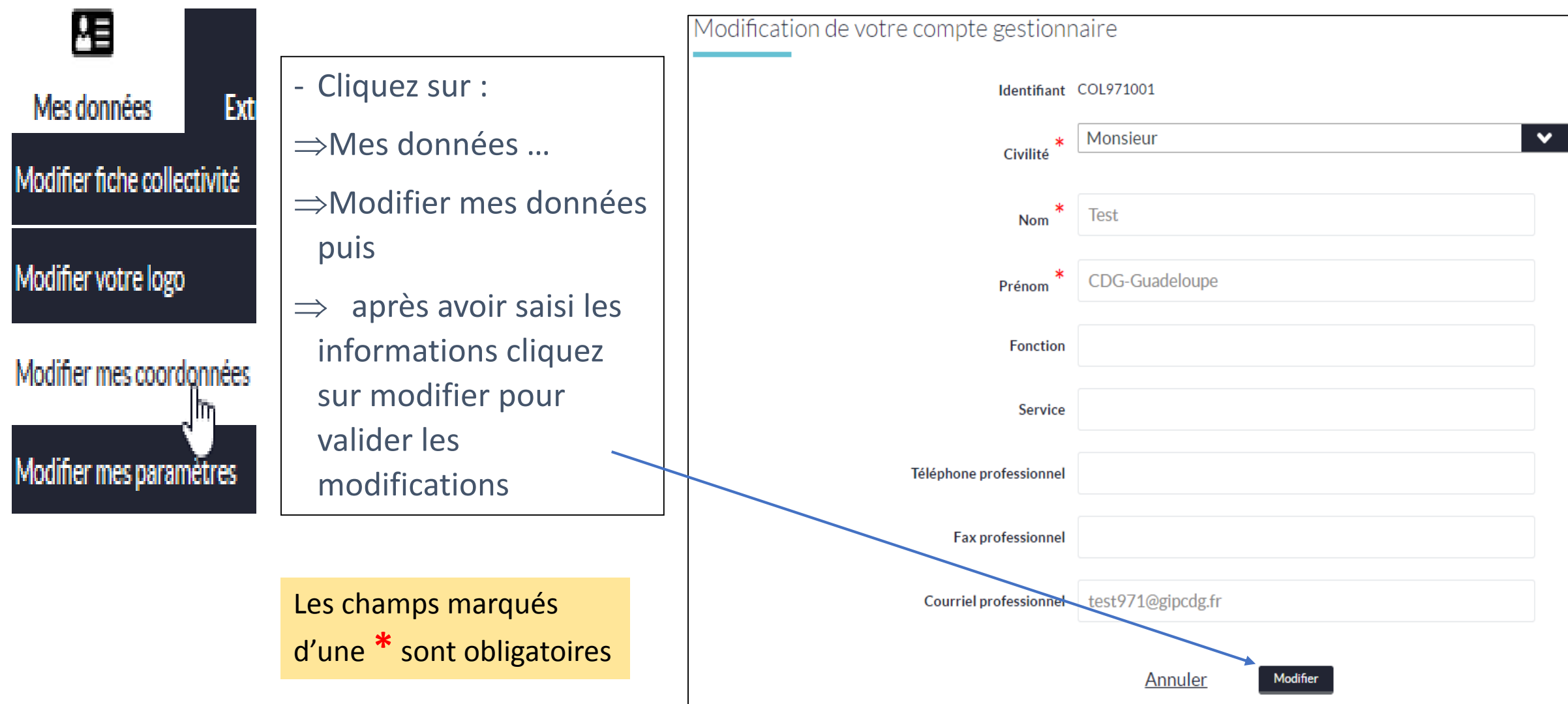

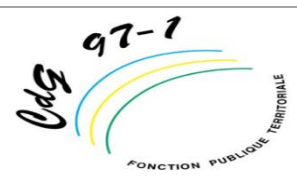

### **3/B Modifier La fiche de votre collectivité**

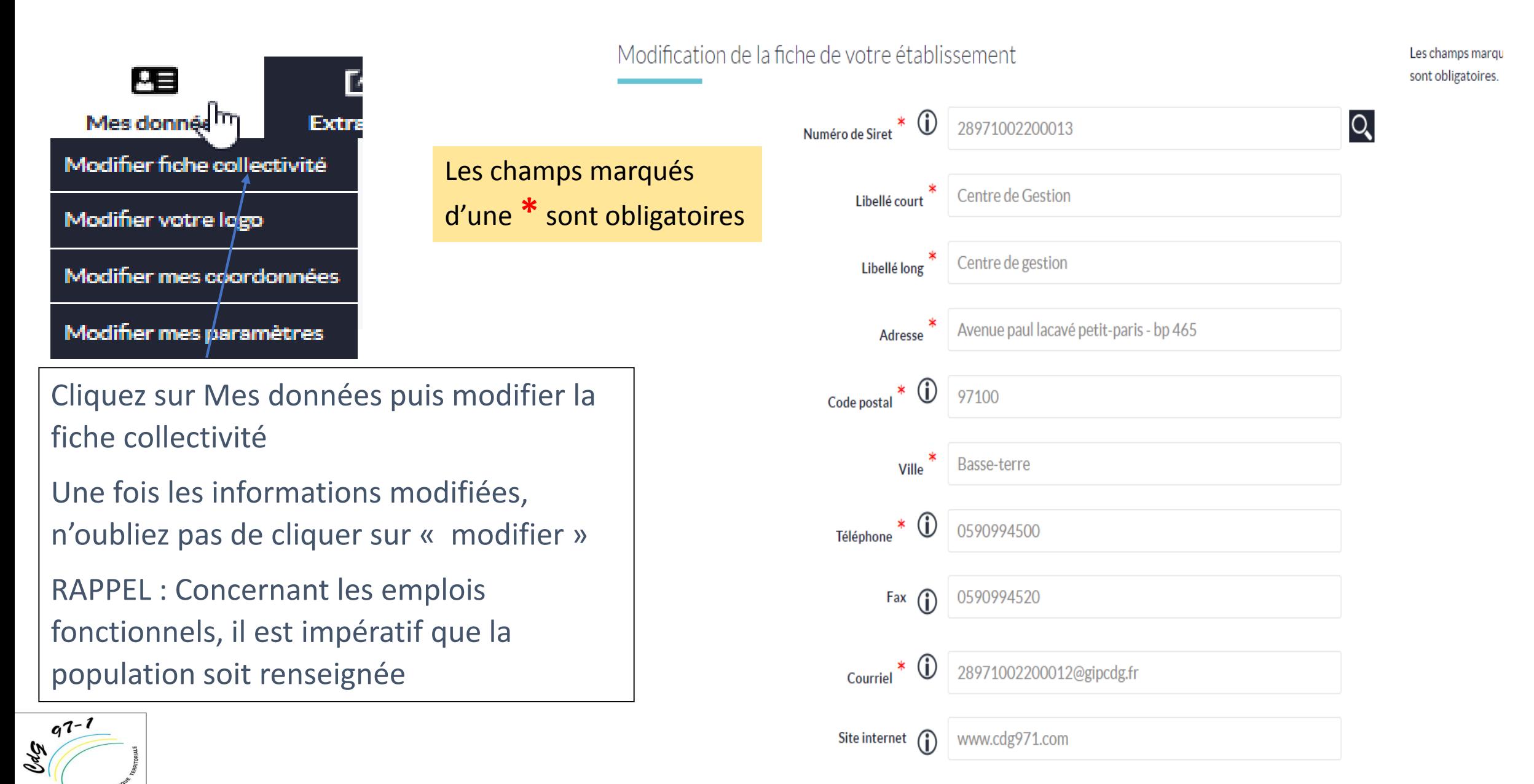

### **3/C Modifier les paramètres**

#### Cette fonctionnalité sert à modifier votre environnement

 $q^{7-1}$ 

 $\mathscr{D}^{\rho}$ 

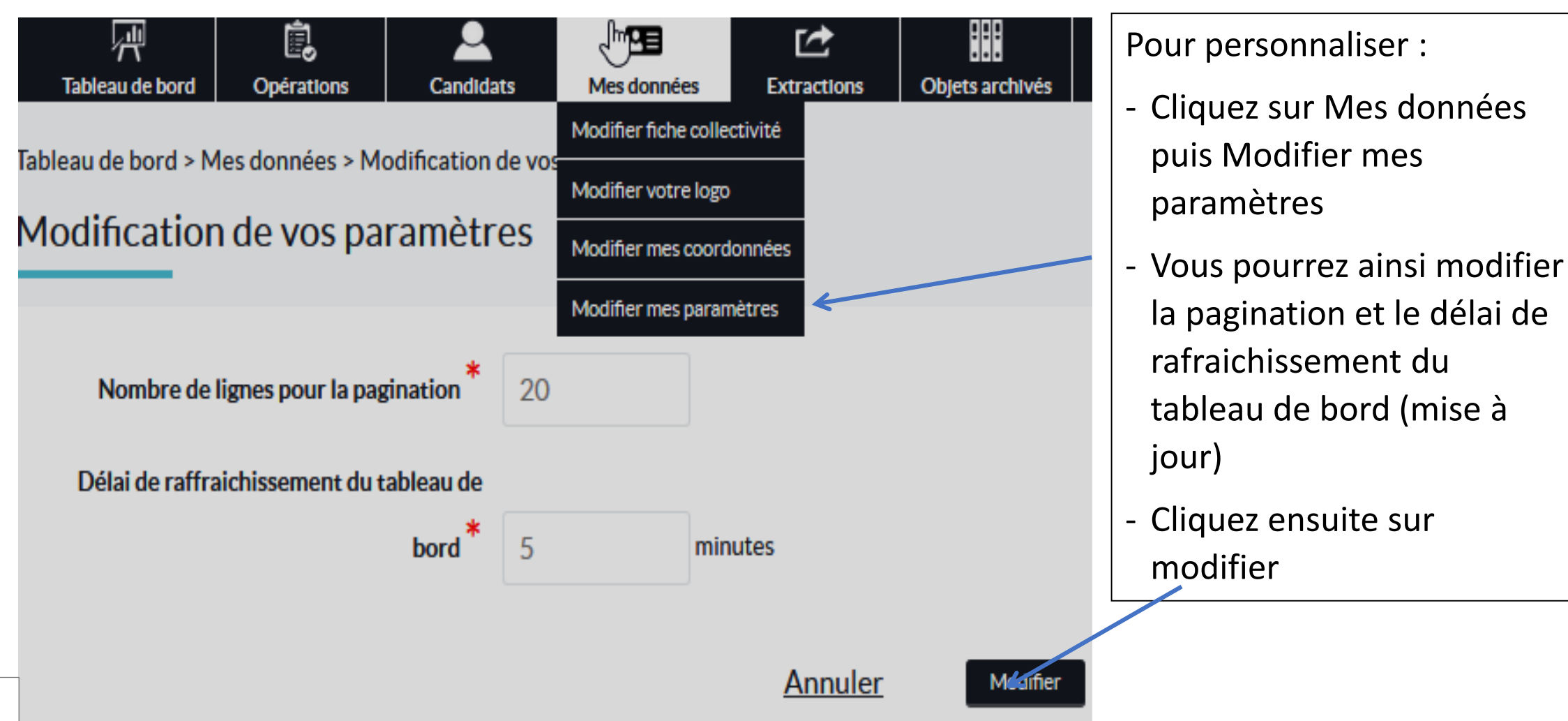

# **4/Présentation de l'onglet « Opérations »**

10 finalités :

- 4/A Visualiser les opérations
- 4/B Créer des opérations
- 4/C Modifier les opérations
- 4/D Supprimer
- 4/E Transmettre
- 4/F Renouveler une offre
- 4/G Saisir les décisions de recrutement
- 4/H Clôturer les opérations temporaires
- 4/I Demandes d'annulation de déclarations
- 4/J Récépissés d'arrêtés

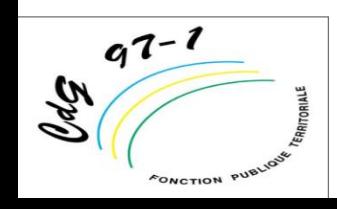

### **4/A Visualiser et rechercher une opération**

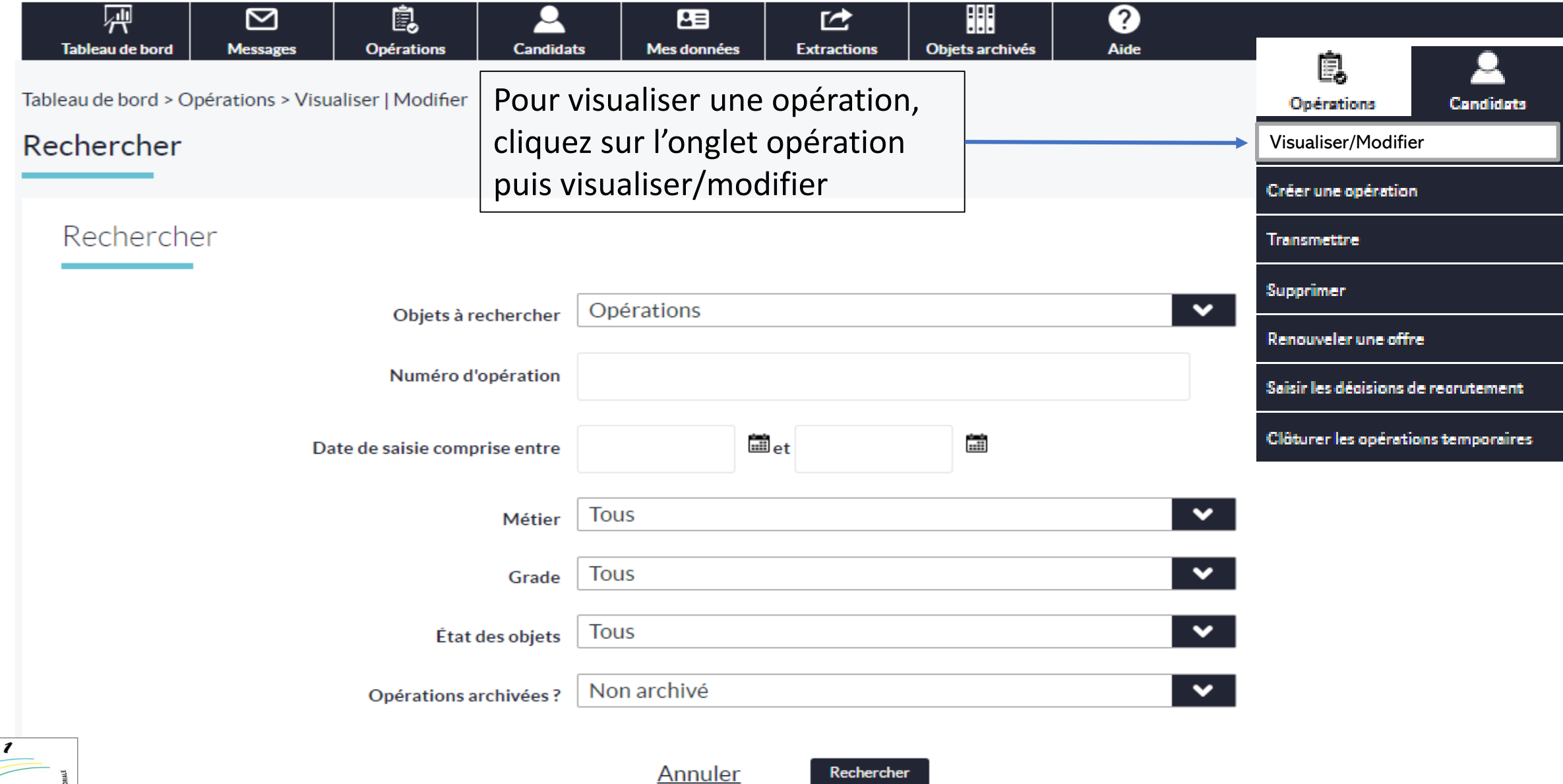

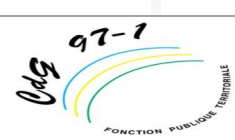

### **4/B Créer une opération**

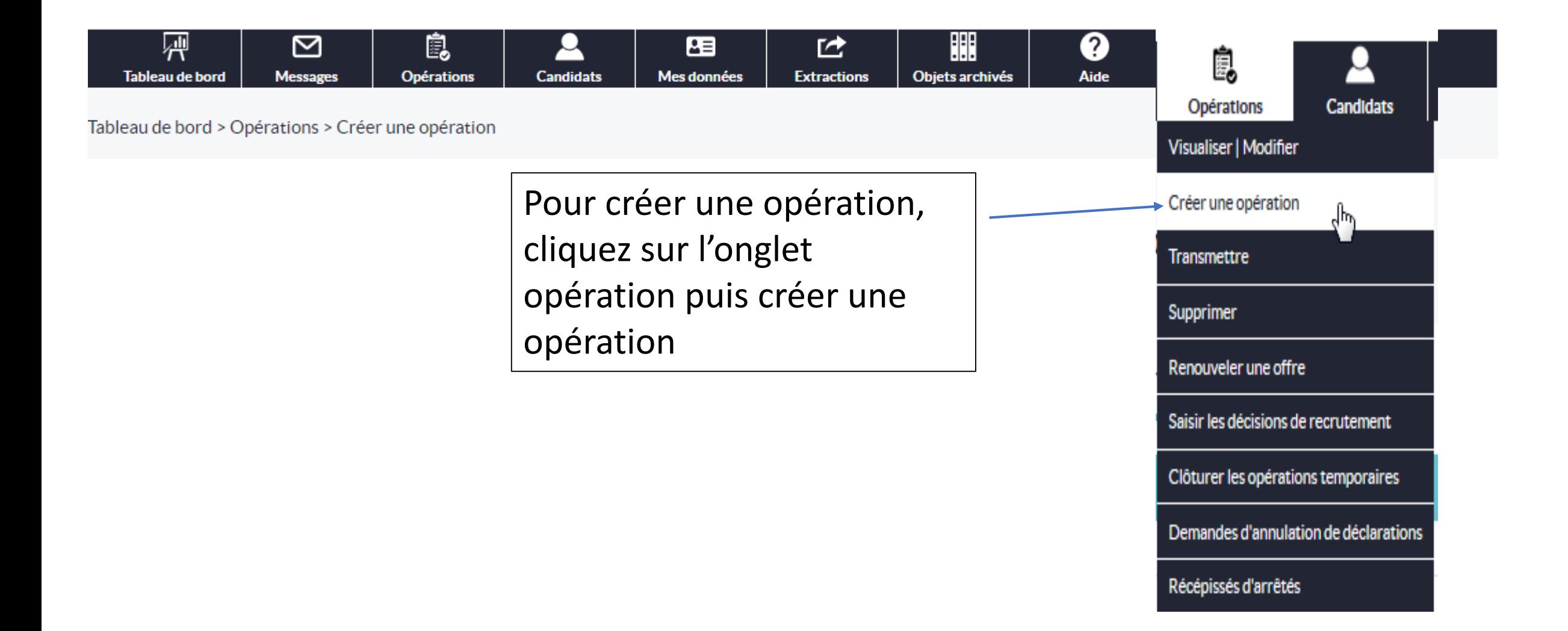

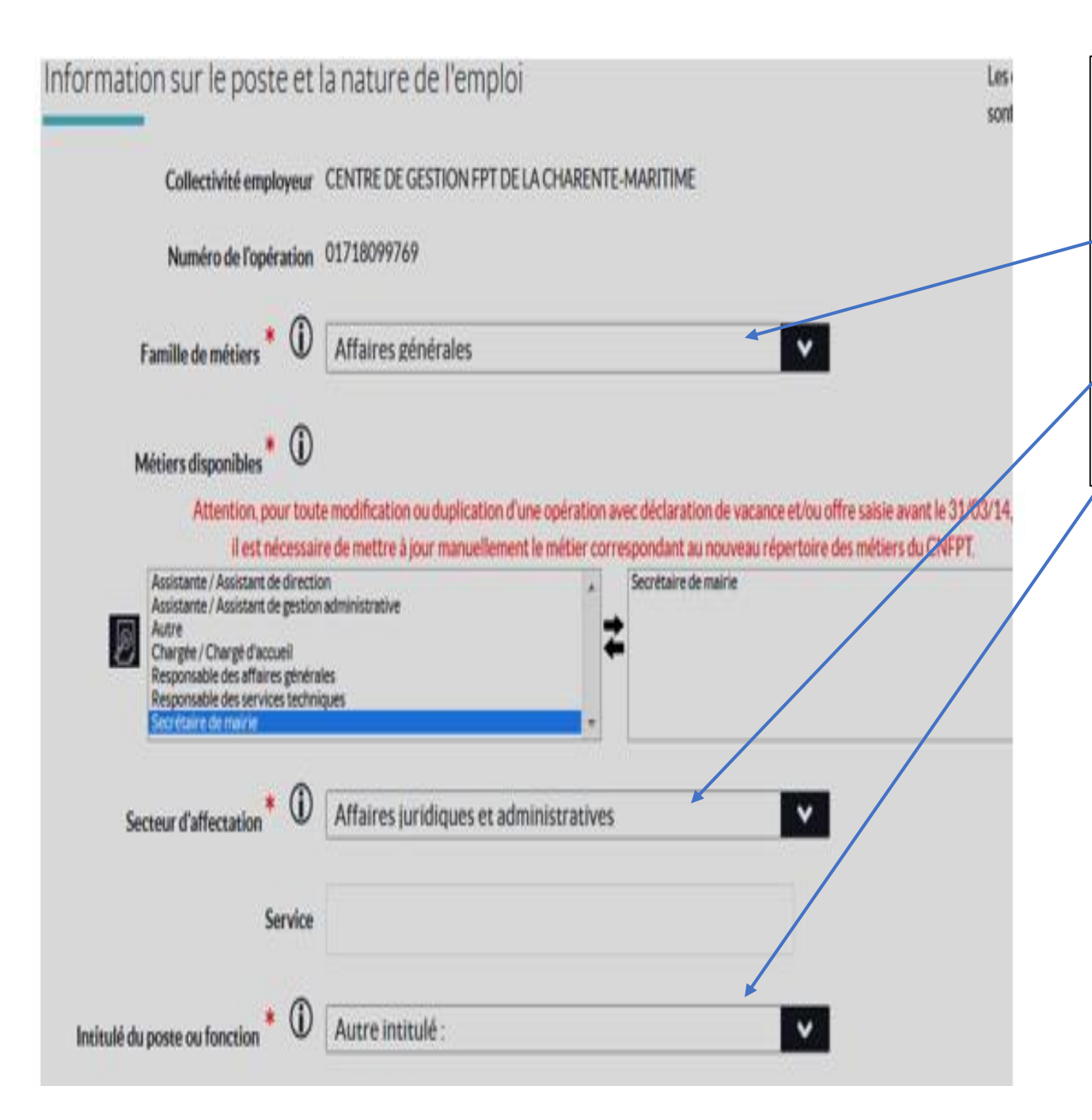

**Etape 1** : la création d'une opération s'effectue toujours par la saisie des informations relatives au poste et à l'emploi :

- La famille de métier (cf. répertoire des métiers du CNFPT)
- Secteur d'affectation (lieu d'exercice de travail de l'agent)
- L'intitulé du poste (soit en sélectionnant une fiche emploi ou en saisie libre)

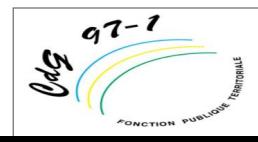

#### **Suite étape 1 Création d'une opération**

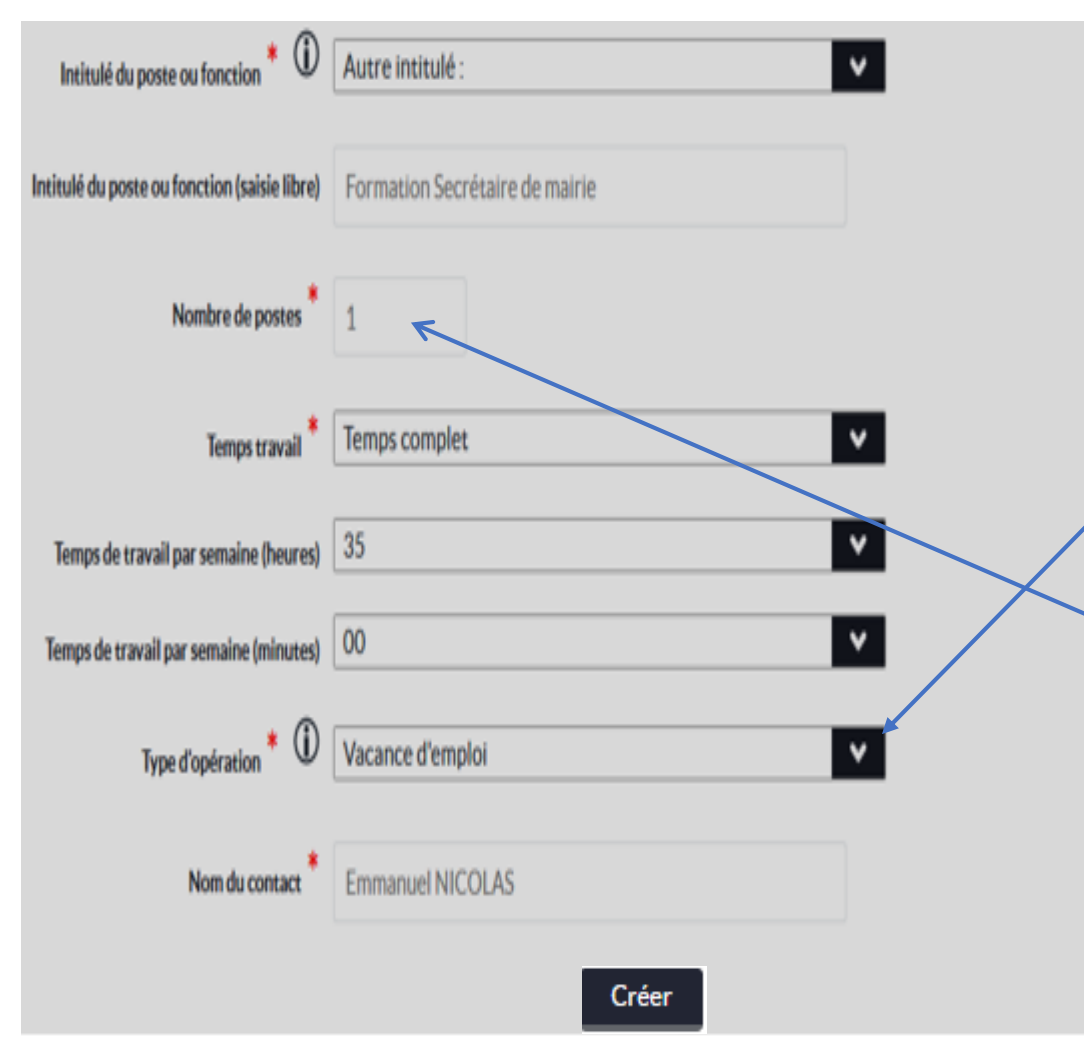

**Type d'opération** : il est important de bien saisir cette rubrique car certain type d'opération ne permettent pas de saisir des DVE (contrats aidés, d'apprentissage, missions temporaires cf. diapo 23)

Ensuite il faut bien dissocier les notions :

- De création d'emploi
- De celle de la vacance d'emploi

**Nombre de poste** : Vous avez la possibilité de mettre un nombre >1

Ex : Pour 2 postes à 17h30, avec même temps de travail, même grade et métier identique cette action va générer 2 DVE à partir d'une seule opération

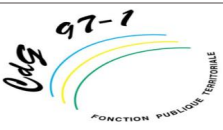

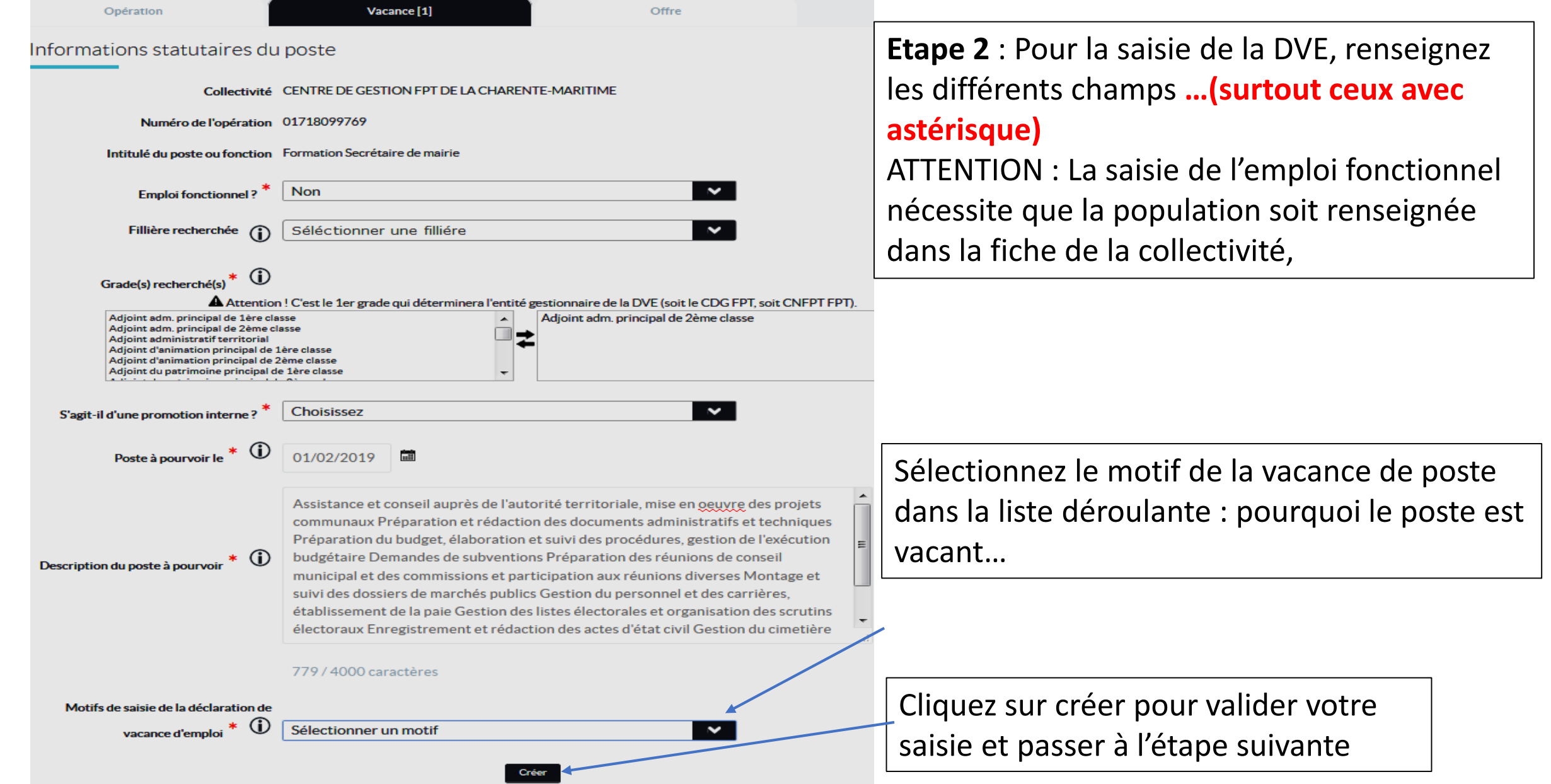

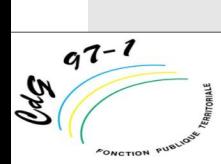

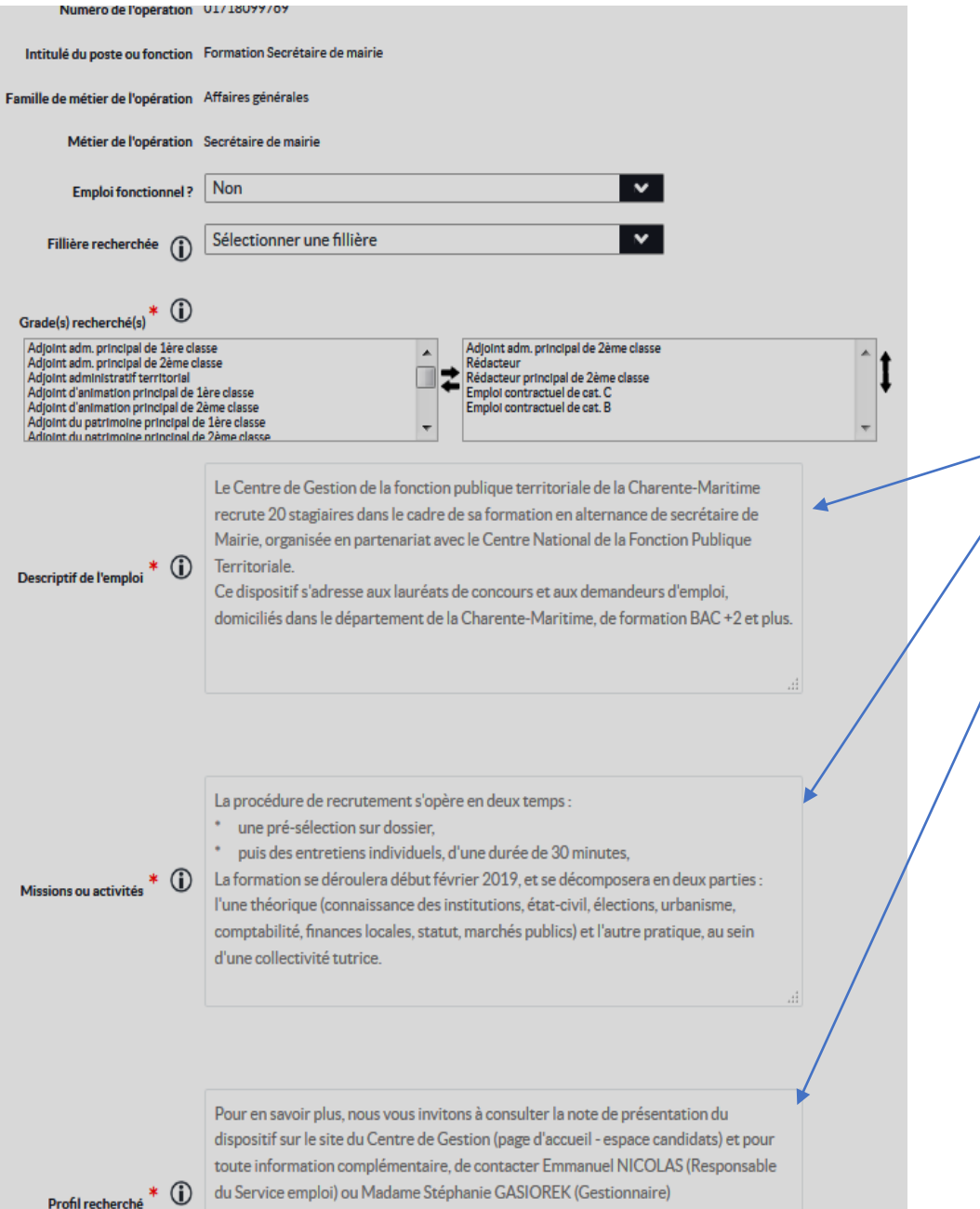

#### [https://col.emploi-territorial.fr.qlf.cnfpt.aw.atos.net](https://col.emploi-territorial.fr.qlf.cnfpt.aw.atos.net/)

**Etape 2 bis : Hypothèse d'une DCVE avec publicité de l'offre d'emploi, Il est impératif de renseigner de manière précise :**

- **Le descriptif de l'emploi ;**
- **Les missions de l'agent ;**
- **Le profil recherché.**

- *Vous avez la possibilité de saisir jusqu'à 10 grades maximums par DCVE*

- **ATTENTION : L'opération ne sera prise en compte qu'après avoir été transmise au CDG 971 pour validation (vous pouvez consulter l'état évolutif de votre opération sur le tableau de bord).**

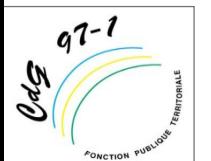

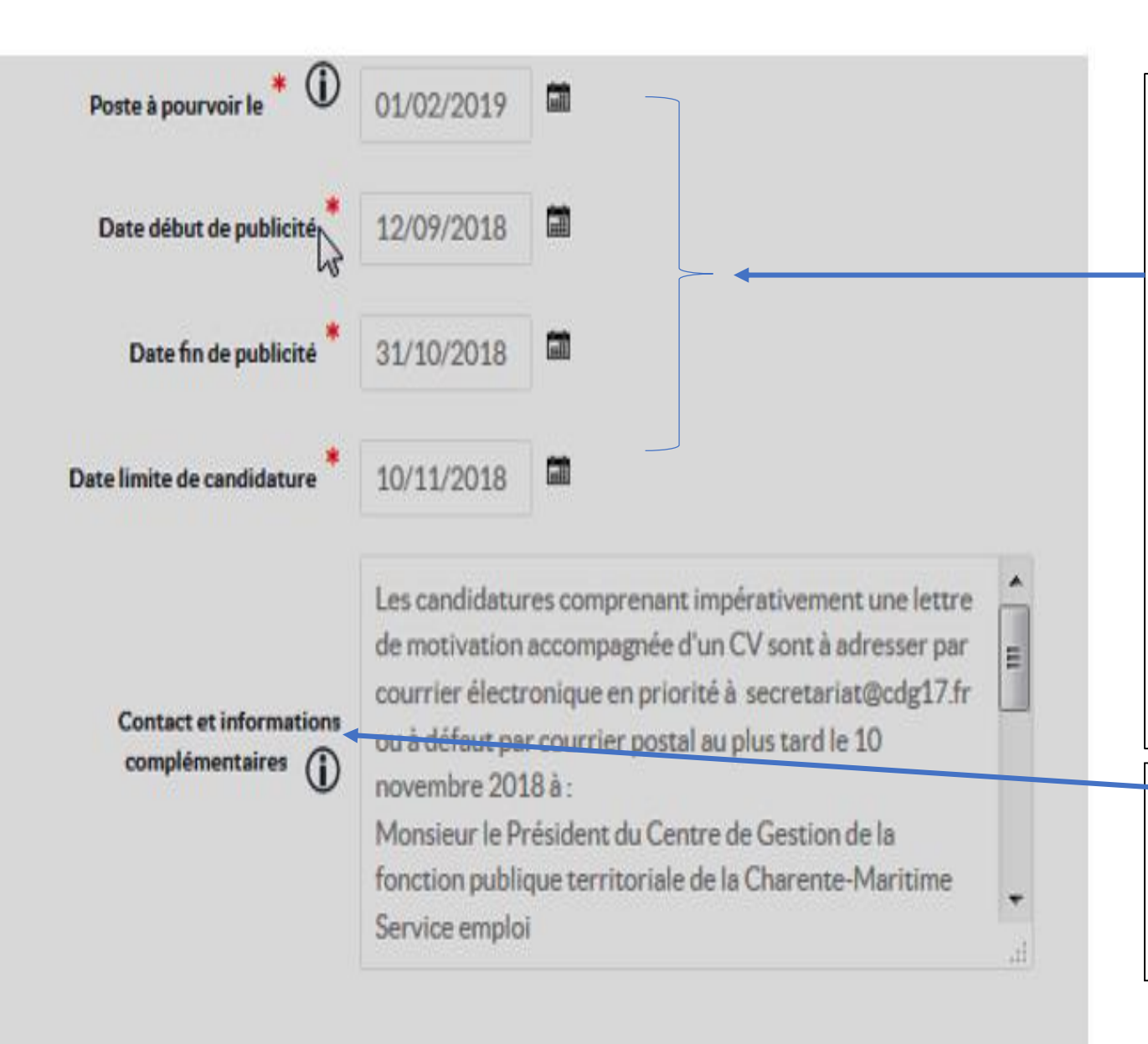

#### **Etape 2 bis suite : DCVE + publicité de l'offre**

#### Remarque : **Soyez vigilant sur les dates de saisie** :

- **Date du poste à pourvoir** (date de nomination souhaitée par la collectivité et donc prévisionnelle pour l'emploi : laissez-vous suffisamment de temps pour 1/recueillir des candidatures, 2/sélectionner les candidats, 3/organiser les entretiens et les jurys de recrutement)
- **Date de début de publicité**:
- Ne peut être antérieure à la date du jour où vous émettez la publicité
- **Date de fin de publicité:**
- Dans la plus part des cas la date de fin de publicité est la date limite de candidature

#### **Contact et informations complémentaires**

Cette rubrique vous permet de préciser les conditions d'envoi des candidatures, la personne à contacter, un complément sur le régime indemnitaire par exple.

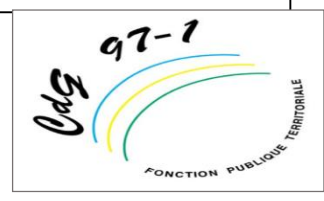

#### [https://col.emploi-territorial.fr.qlf.cnfpt.aw.atos.net](https://col.emploi-territorial.fr.qlf.cnfpt.aw.atos.net/)

### **4/C Modification des opérations**

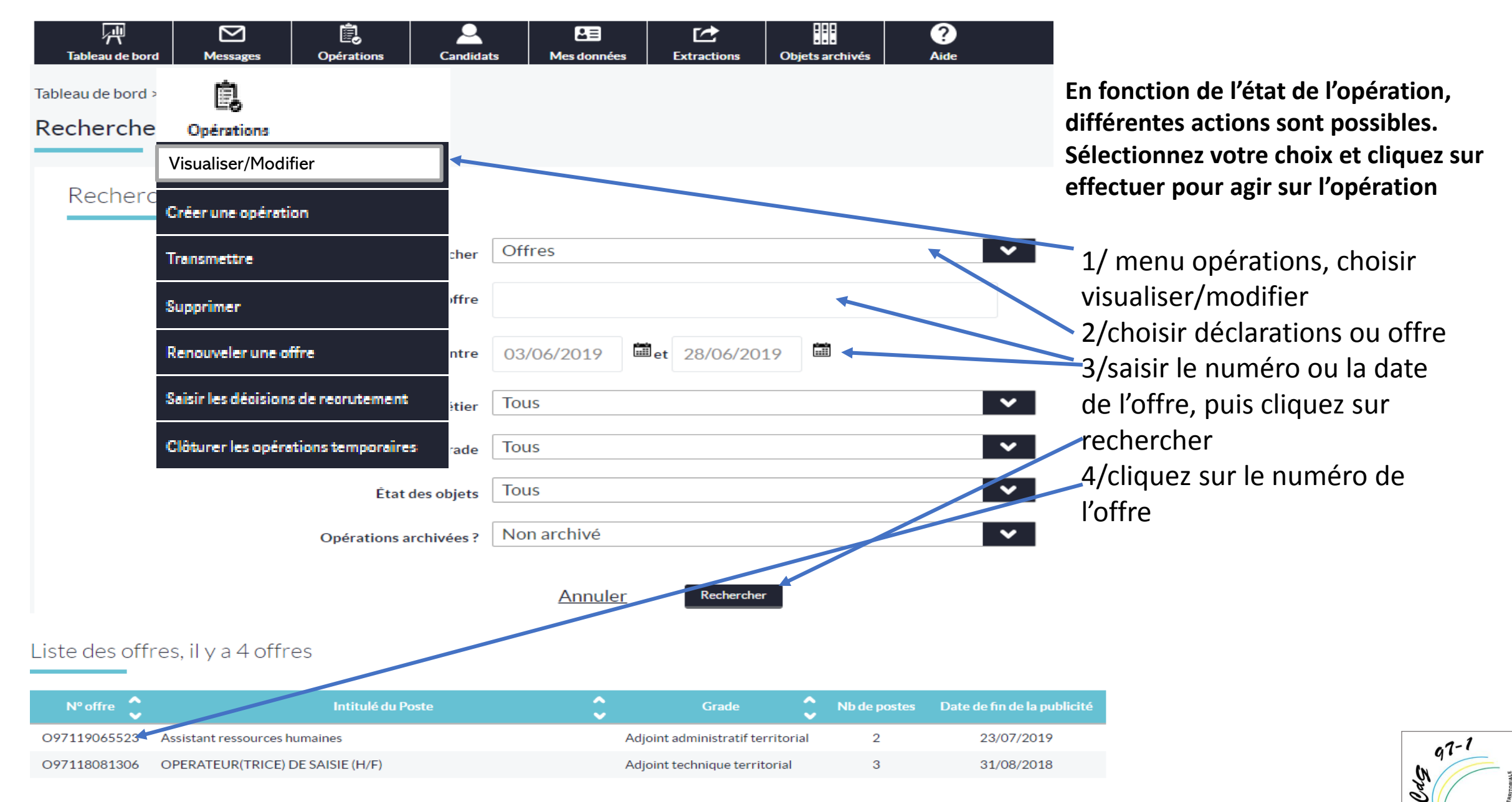

### **4/C Modification des opérations (suite)**

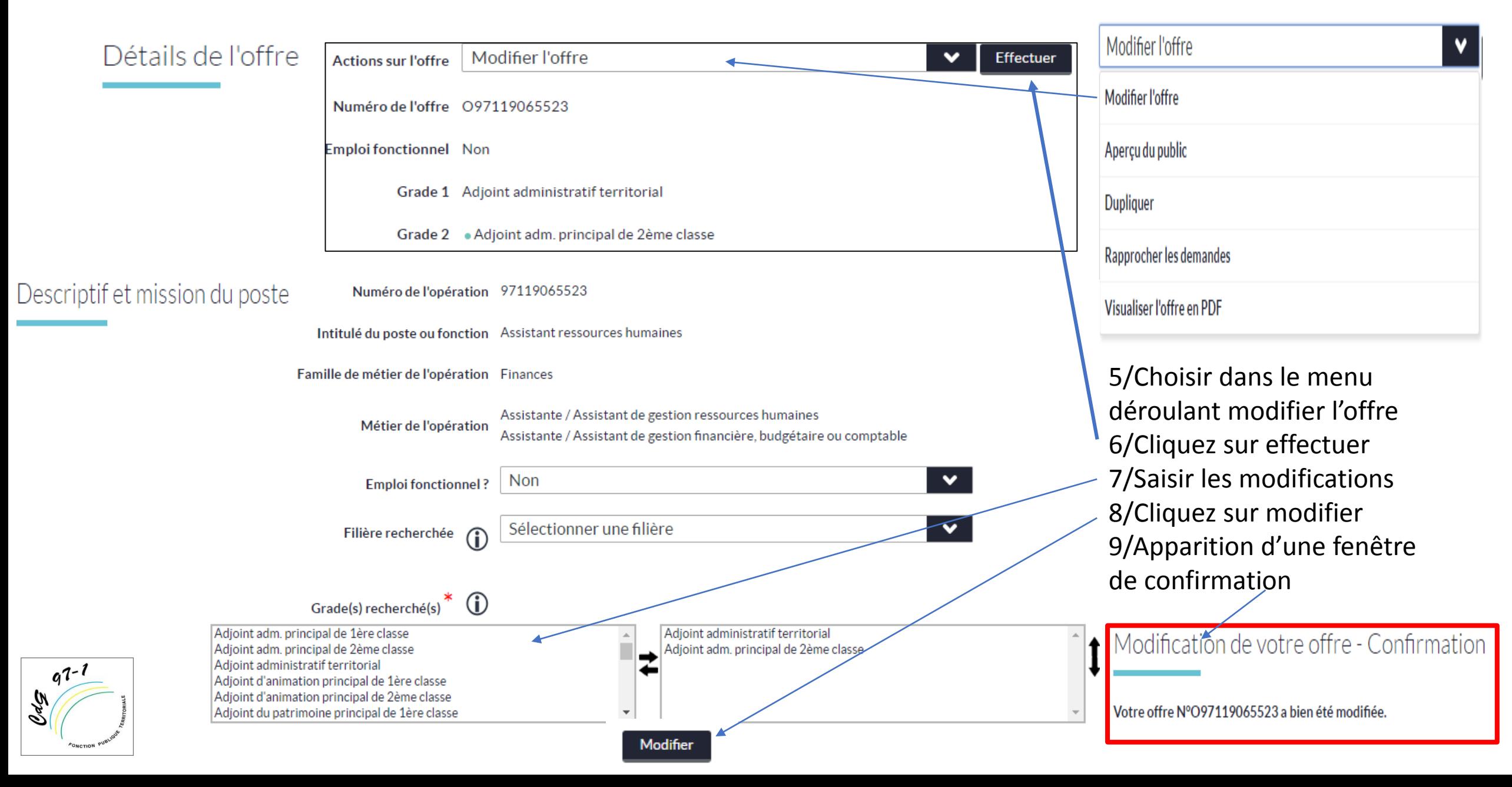

#### **4/D Supprimer des opérations**

**Les opérations Transmissibles et Non Transmissibles peuvent être supprimées, par le gestionnaire de la collectivité**

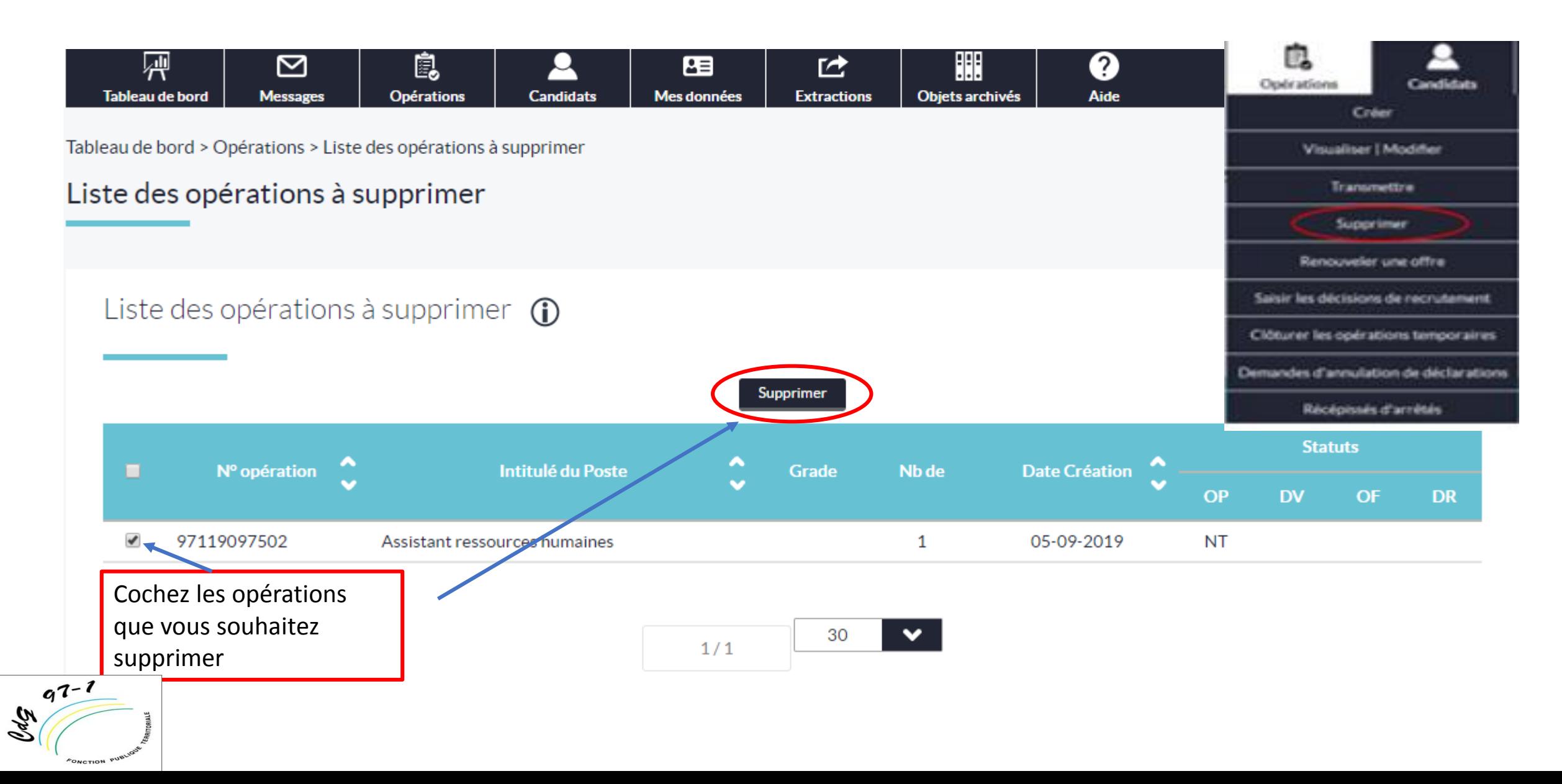

### **4/E Pour transmettre vos opérations (offre ou dcve au CDG971)**

Vous avez 2 possibilités de transmettre vos opérations : - À partir du tableau de bord dans la Jableau de bord > Opérations > Liste des opérations à transmettre rubrique opérations transmissibles - En passant par l'option « transmettre » dans la liste déroulante

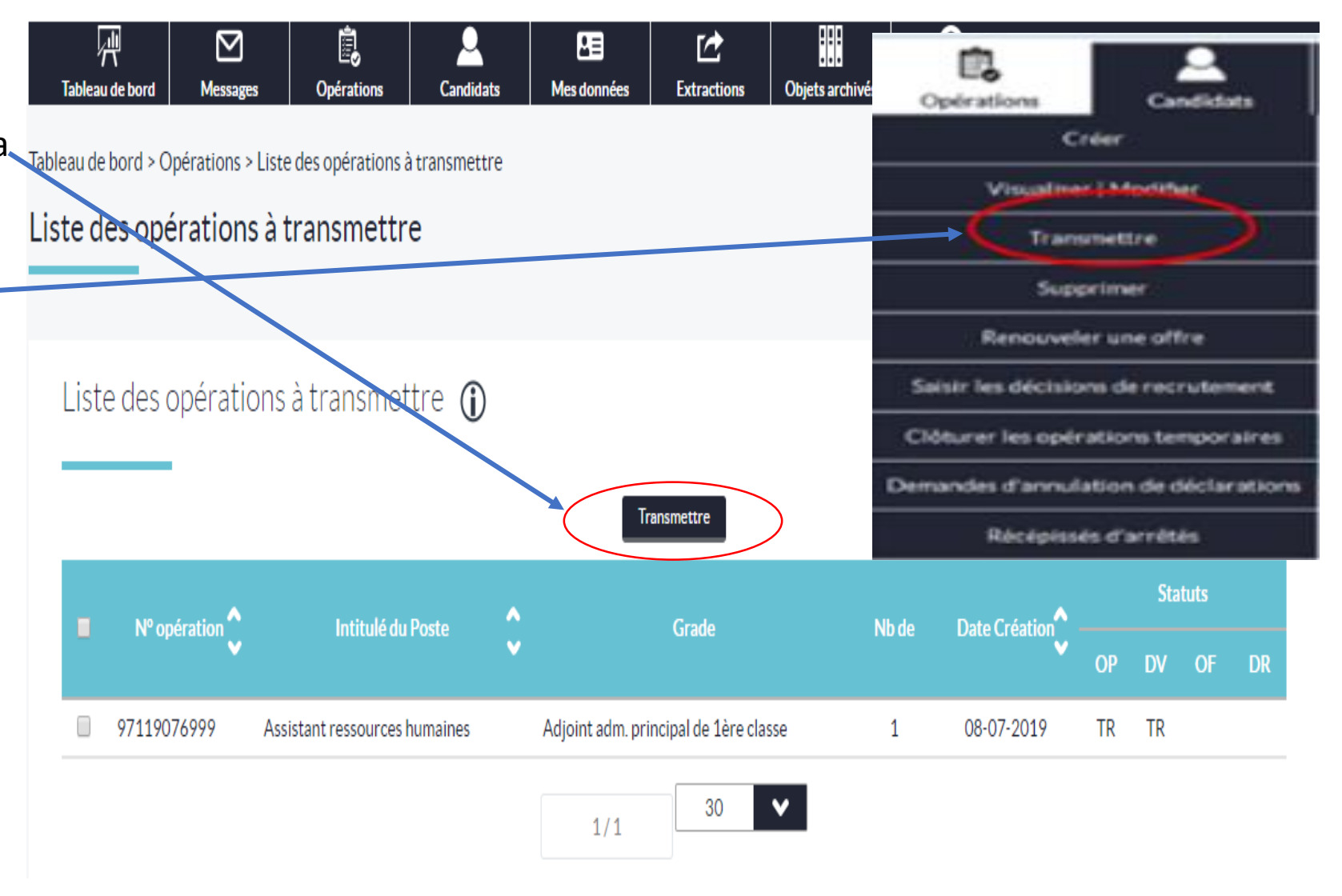

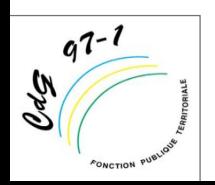

### **4/F Renouveler une offre**

**Si vous souhaitez prolonger la publication d'une offre, vous pouvez la renouveler en cliquant sur opération puis sur la rubrique renouveler une offre Cette opération sert essentiellement à modifier les périodes de publication ainsi que la date limite de candidature – (puis cliquez sur renouveler)**

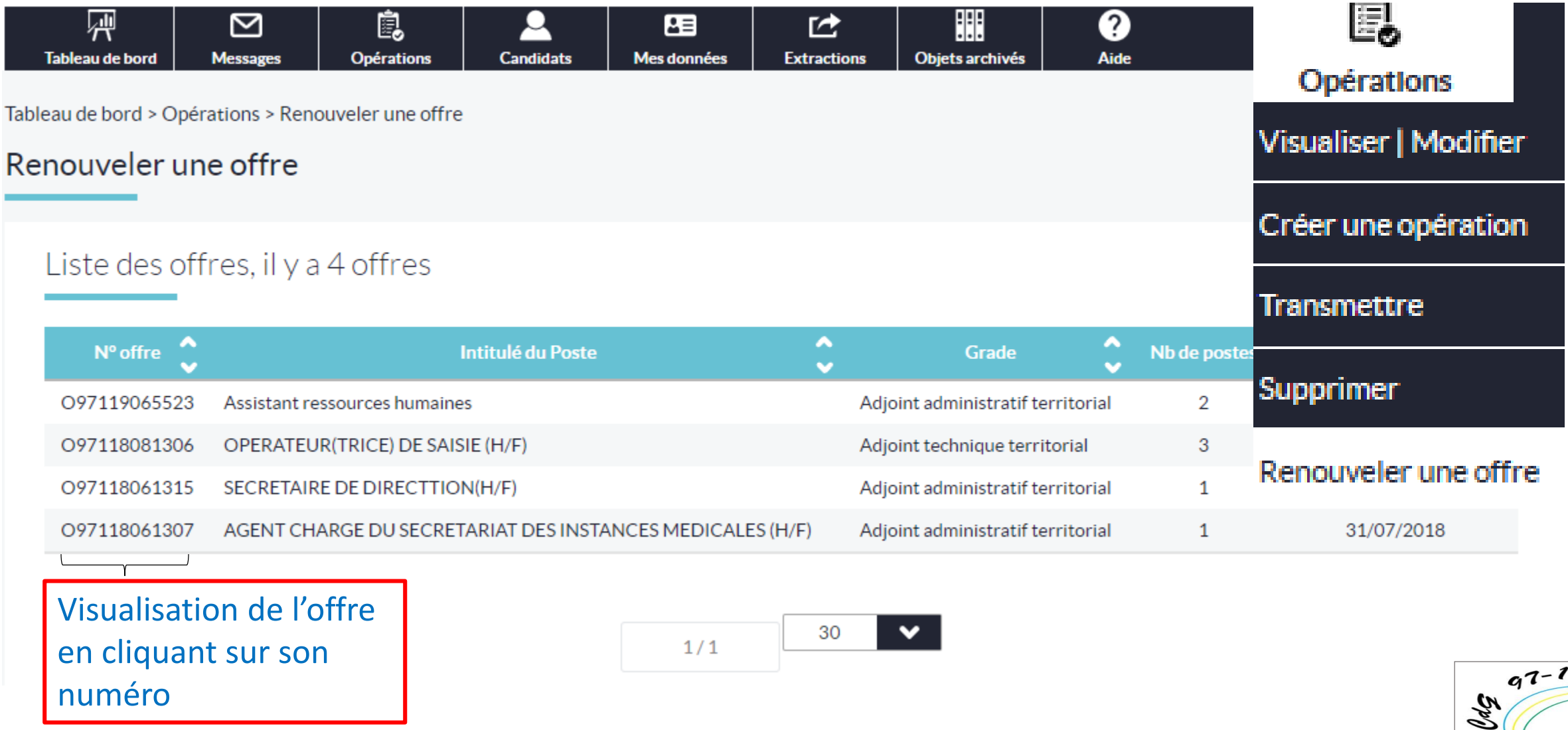

#### Descriptif et mission du poste

Les champs marqués d'une sont obligatoires.

**Renouveler une offre, suite**

Agent créateur de l'opération CDG-Guadeloupe Test

Numéro d'opération 97118081306

Intitulé du poste ou fonction OPERATEUR(TRICE) DE SAISIE (H/F)

Grade nº1 sélectionné Adjoint technique territorial

#### Descriptif de l'emploi

Poste : OPERATEUR(TRICE) DE SAISIE (H/F) - Service ou direction : Service informatique du CDG Type de recrutement : fonctionnaire ou contractuel de droit public - Contexte : Etablissement public local à caractère administratif chargé de l'organisation des concours et examens, du secrétariat des instances paritaires et des instances médicales, de la gestion de l'emploi et des carrières, de conseils et d'assistance en matière de personnel, de médecine préventive, ... - Durée de la mission : 1 an

#### Missions ou activités

Tâches informatiques Saisie de données dans un applicatif métier Réalisation de tableaux de bord Tâches administratives Classement par collectivité, par grade et par ordre alphabétique et chronologie de documents administratifs travail en lien avec les agents référents du CDG Numérisation de documents

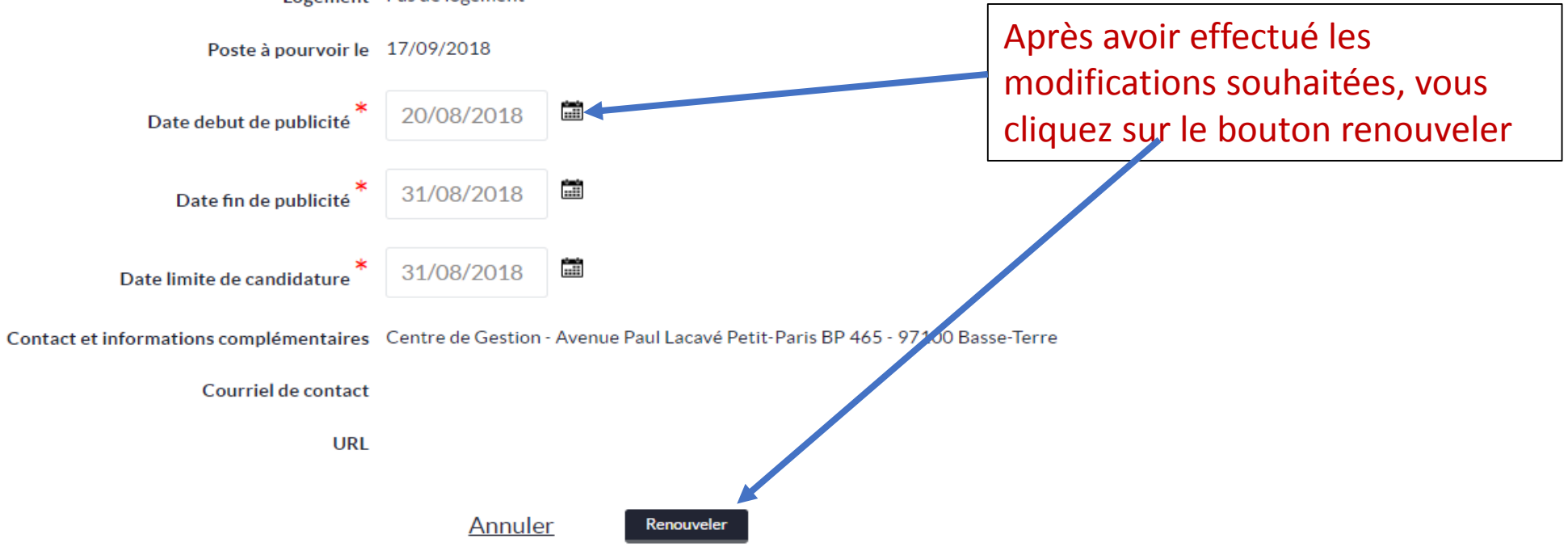

#### Logement Pas de logement

### **Dupliquez une opération( l'offre)**

會

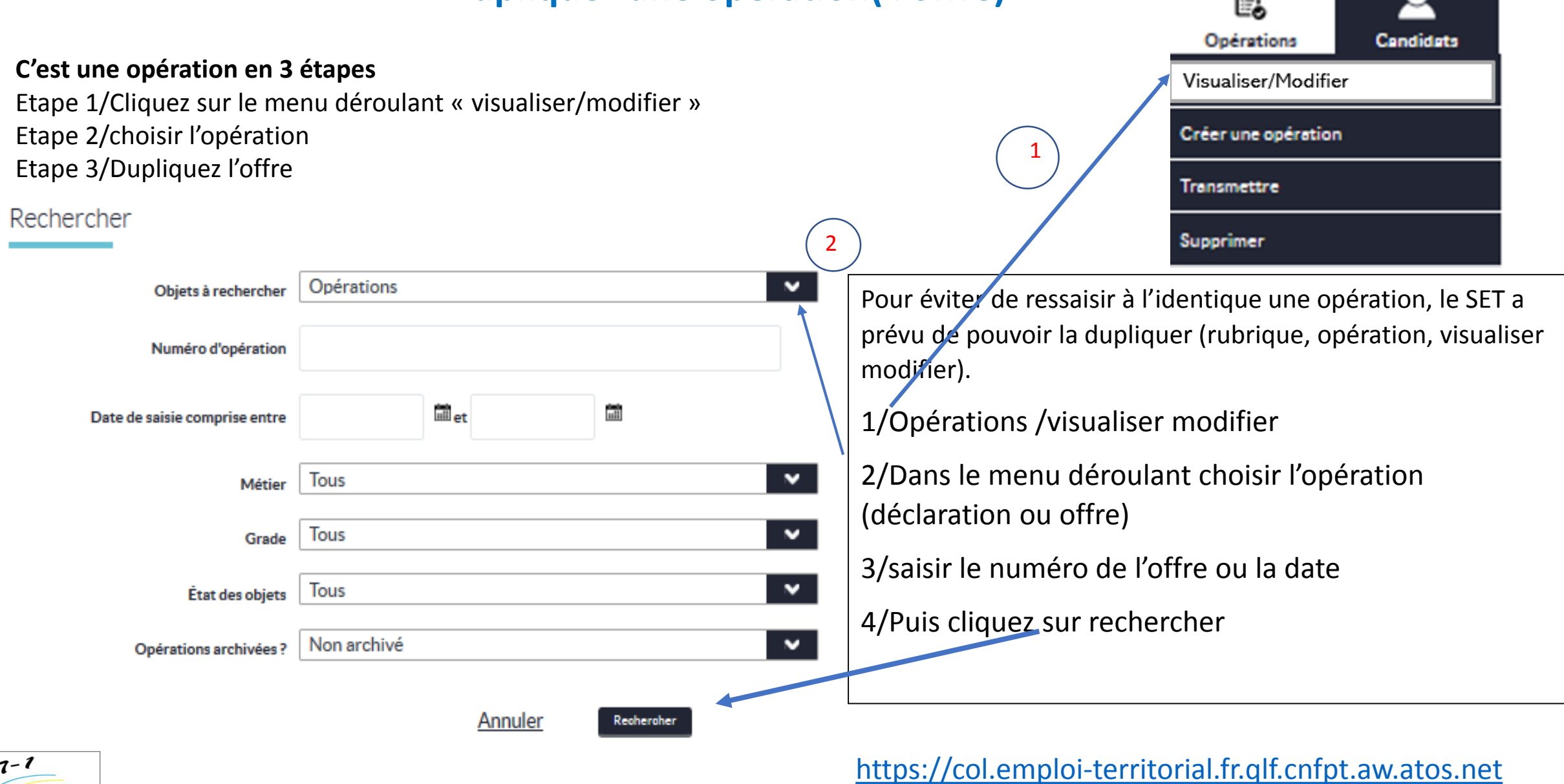

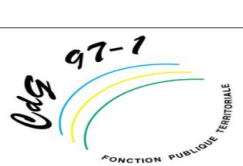

#### 3eme étape dupliquez

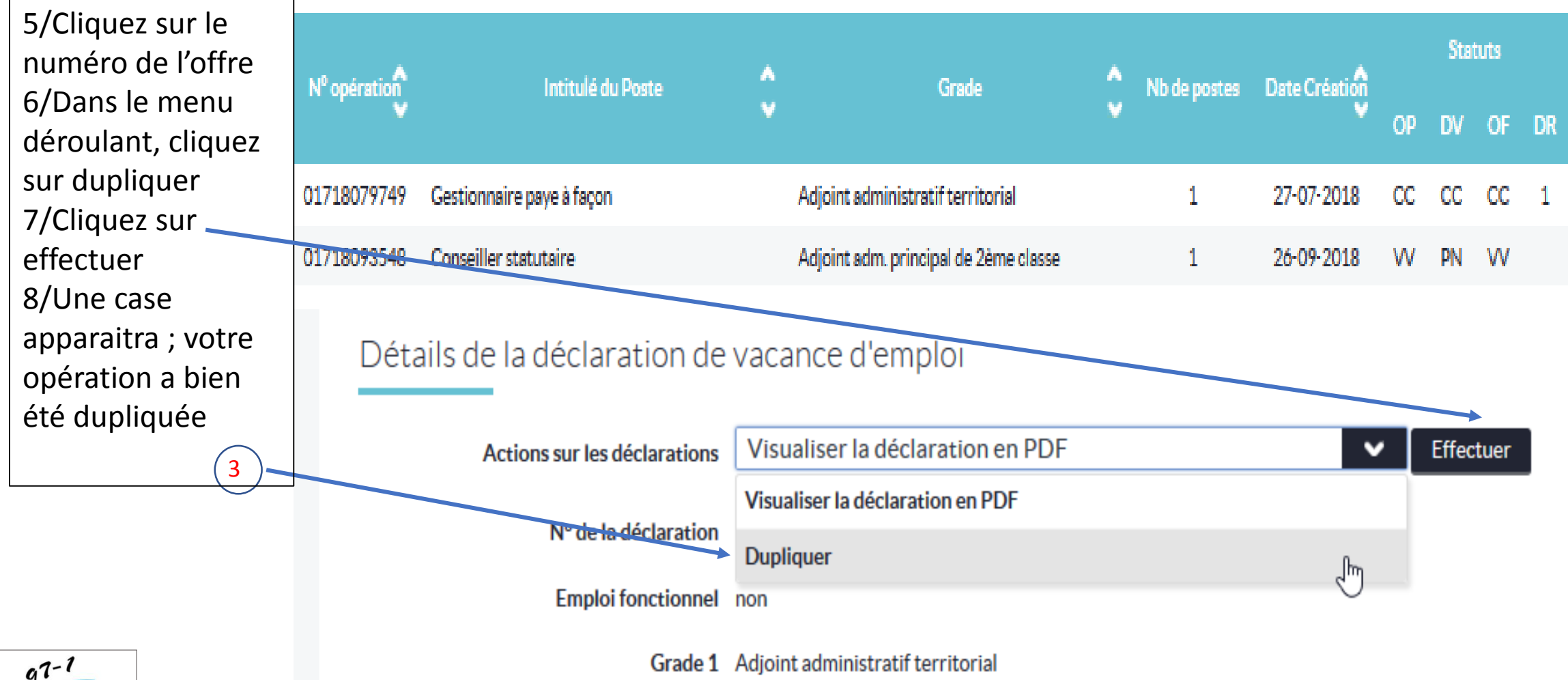

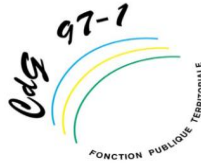

[https://col.emploi-territorial.fr.qlf.cnfpt.aw.atos.net](https://col.emploi-territorial.fr.qlf.cnfpt.aw.atos.net/)

### **4/G Saisir une décision de recrutement (nomination)**

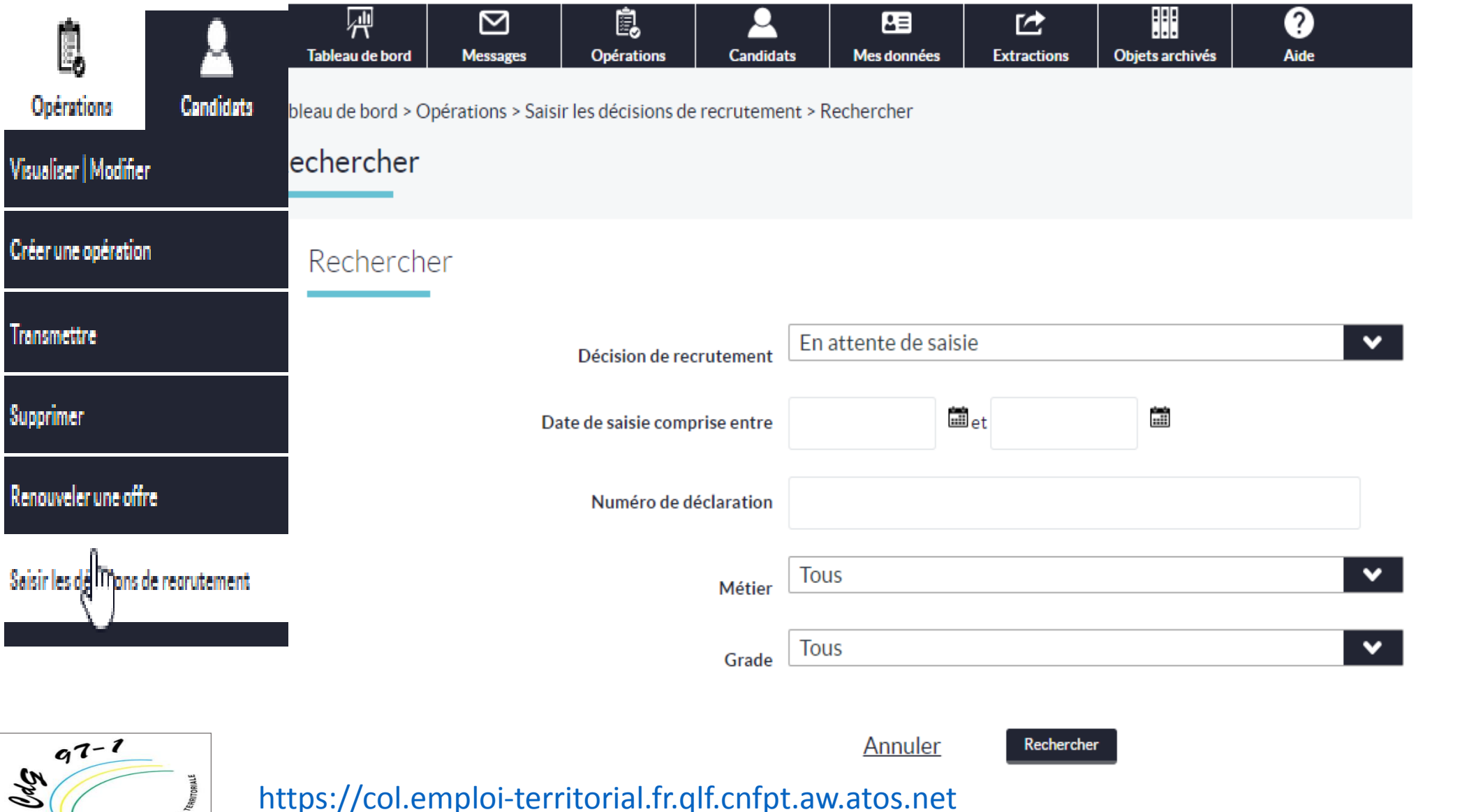

Pour saisir la décisi cliquez sur l'onglet

1/ cliquez sur « sai recrutement »,

2/puis dans l'espac recrutement clique

- en attente de s

- Vous pouvez au recherche par d numéro de déc

[https://col.emploi-territorial.fr.qlf.cnfpt.aw.atos.net](https://col.emploi-territorial.fr.qlf.cnfpt.aw.atos.net/)

FONCTION PUB

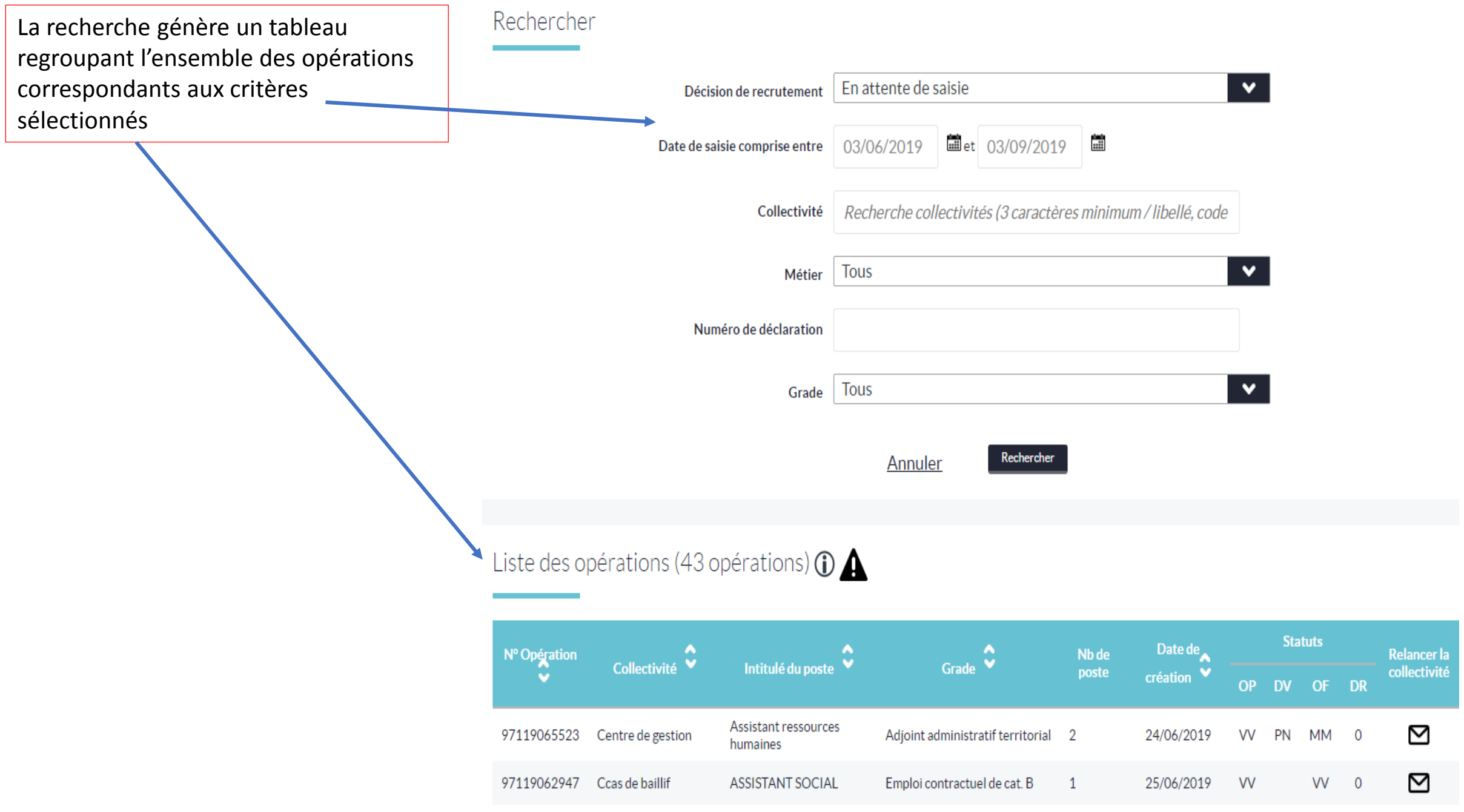

#### Décision de recrutement

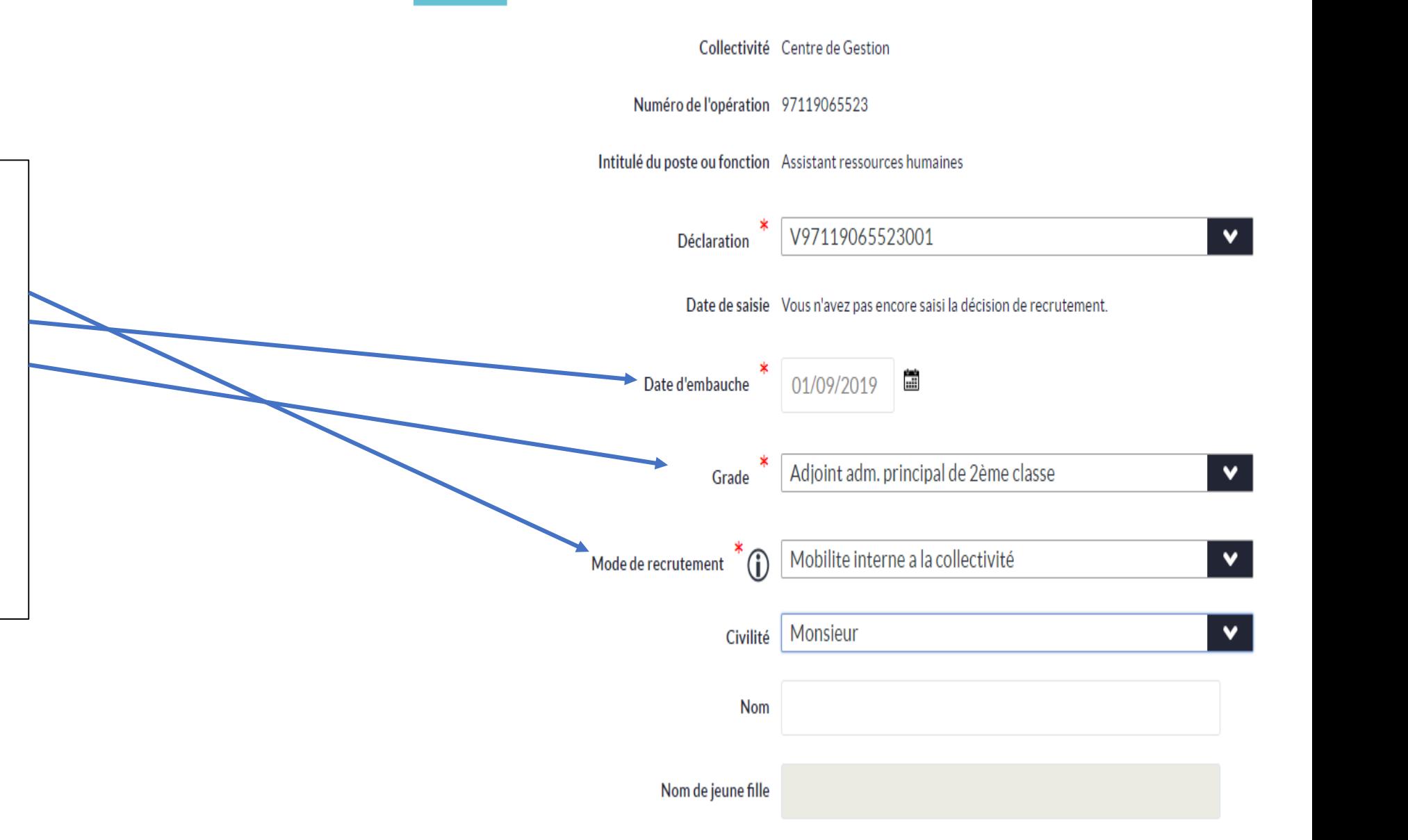

**Attention :** Le champ mode de recrutement est accessible qu'après avoir saisie la date d'embauche, il est « chaîné » avec le grade de la nomination

Remarque :Il est toujours possible de corriger une décision de recrutement en rappelant l'opération

#### Décision de recrutement suite

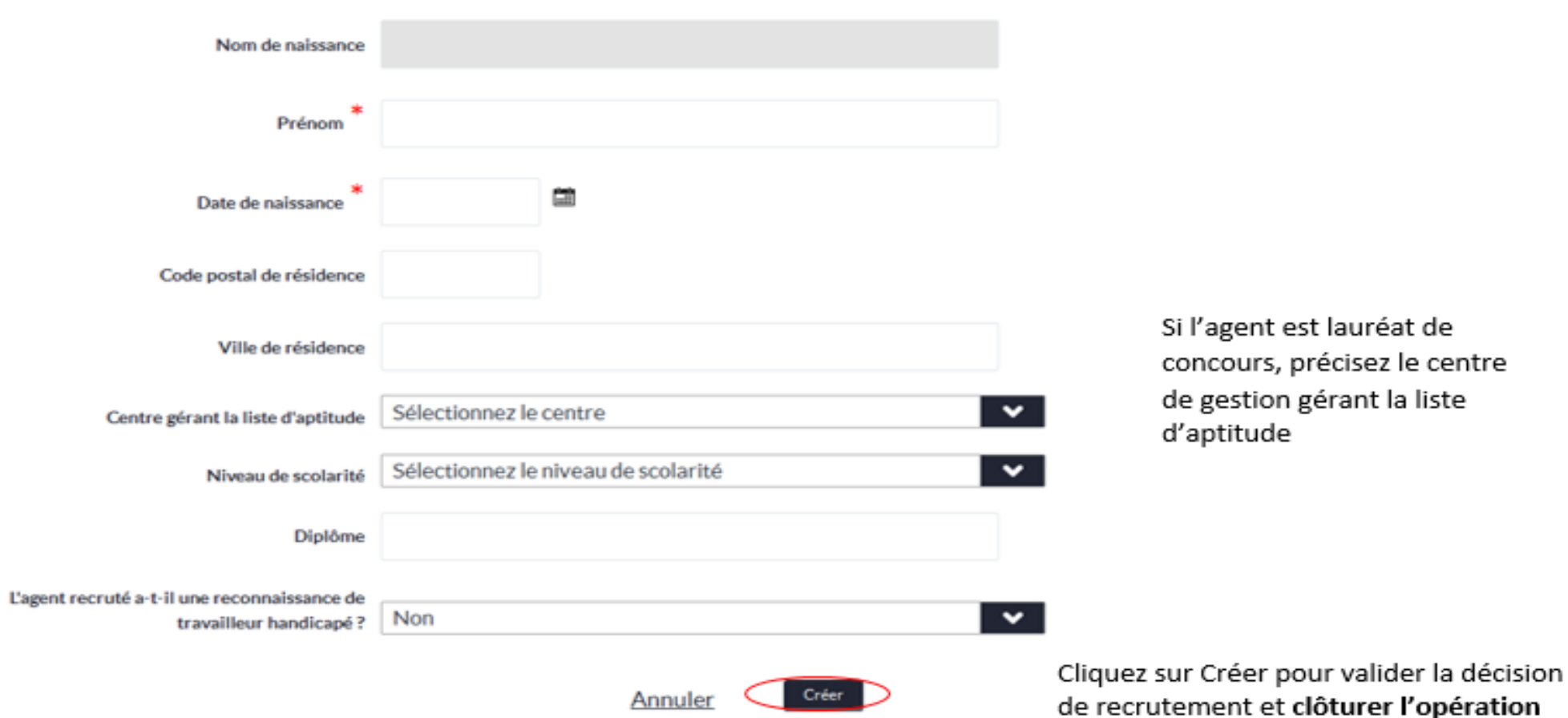

Une fois la déclaration parue sur l'arrêté, vous devez saisir la décision de recrutement afin de clôturer la nomination, la mention DR apparaitra en face de l'opération

### Pour mémoire les différents types de statut d'une opération

#### Légende

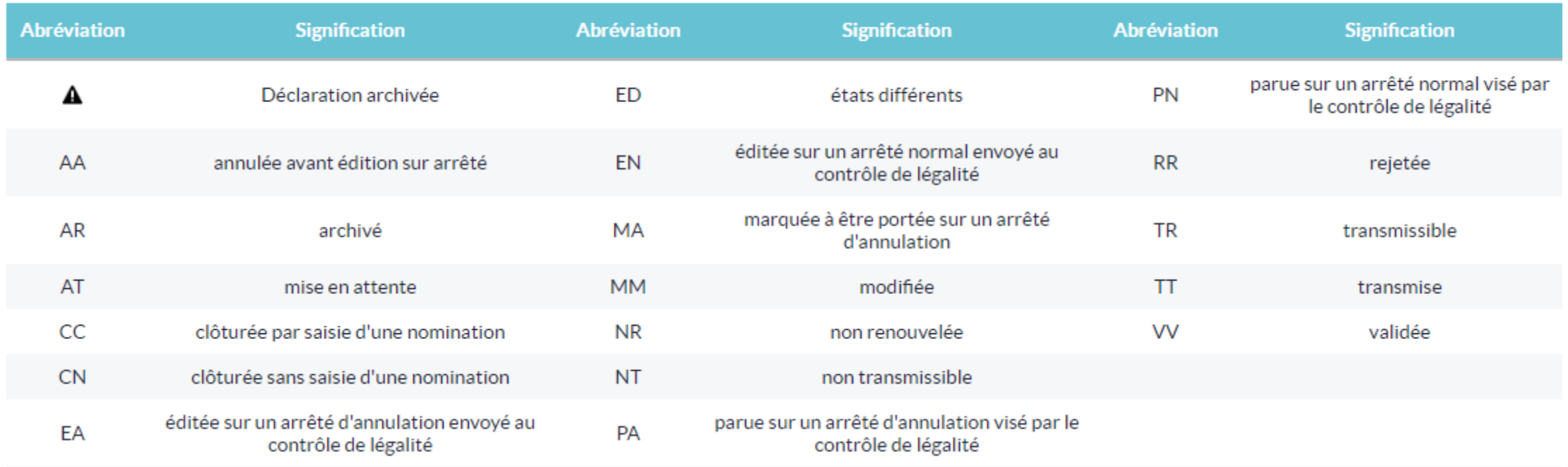

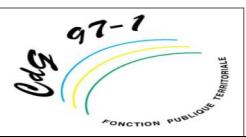

#### Point d'étape juridique

En vertu de l'article 40 du décret 85-643 du 26 juin 1985, « l'autorité territoriale doit transmettre au centre de **gestion la copie de chacune des décisions de recrutement dans un délai de deux mois. »** 

Deux **relances automatiques** vous seront adressées afin de vous rappeler de saisir vos DR : une première deux mois après la date de visa de la déclaration de vacance, puis une seconde 60 jours plus tard.

Si vous n'avez pas saisi vos DR après ces deux relances automatiques, le CDG 971 effectuera des **relances manuelles** afin de vous rappeler de clôturer vos opérations.

Pour mémoire

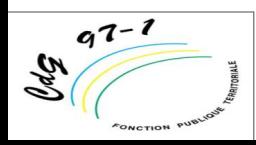

### **4/H Clôturer les opérations de missions temporaires**

Les offres d'emploi relatives à la mission temporaires doivent être clôturées, Il n'est pas nécessaire de saisir la décision de recrutement pour ces opérations *( en principe pas de dcve pour les missions temporaires)*

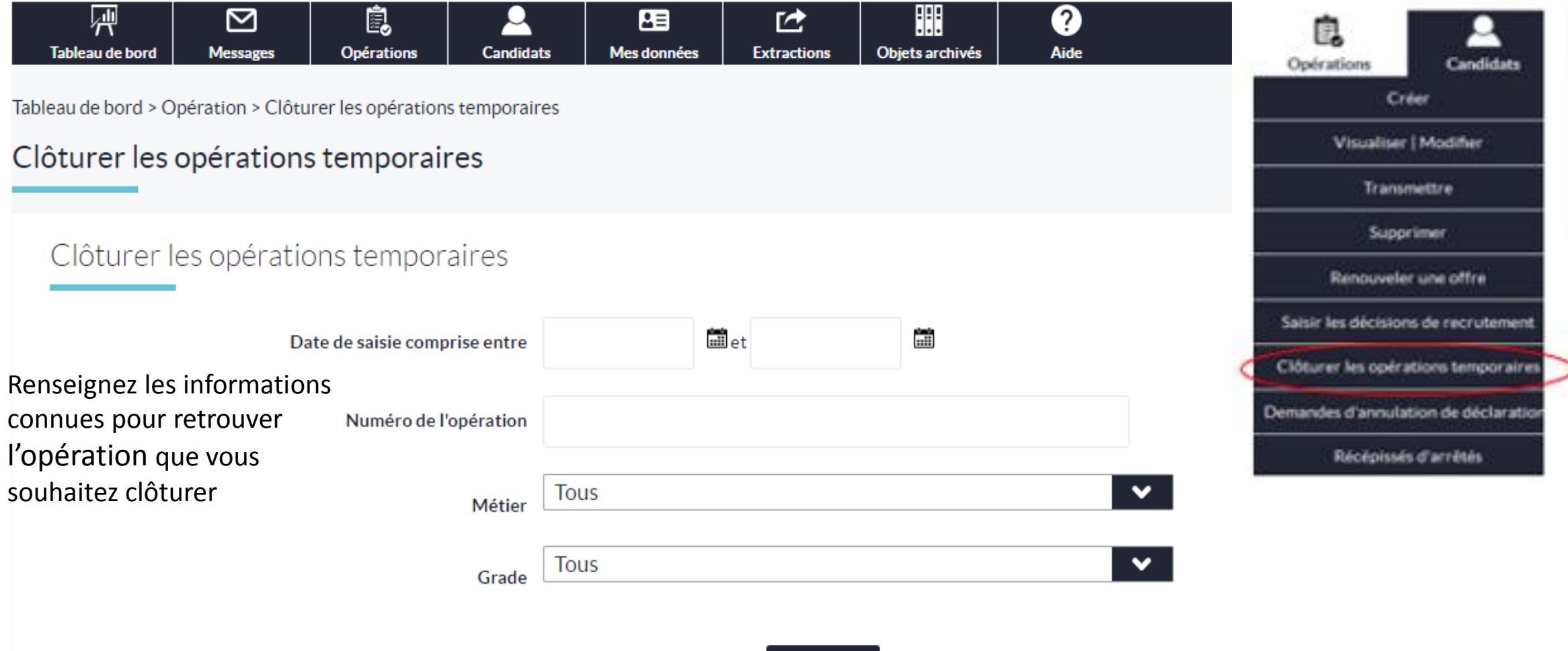

Rechercher

**Annuler** 

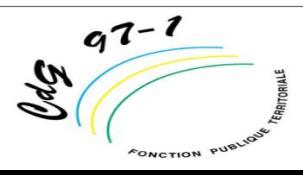

### **Suite clôture une opération de missions temporaires**

 $q^{7-1}$ 

 $\mathscr{D}_\mathscr{P}$ 

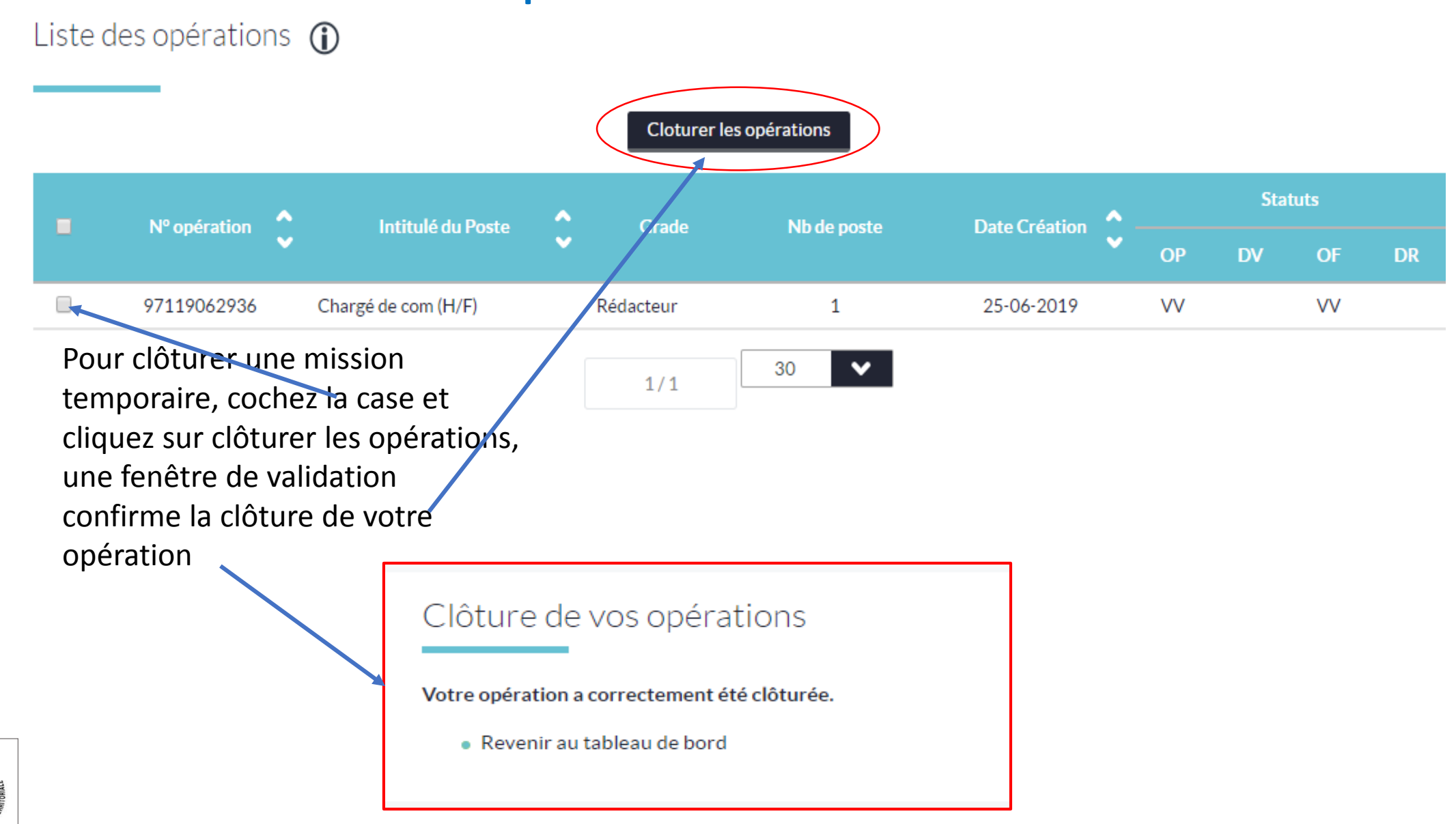

#### **4/I Annuler une déclaration**

[https://col.emploi-territorial.fr.qlf.cnfpt.aw.atos.net](https://col.emploi-territorial.fr.qlf.cnfpt.aw.atos.net/)

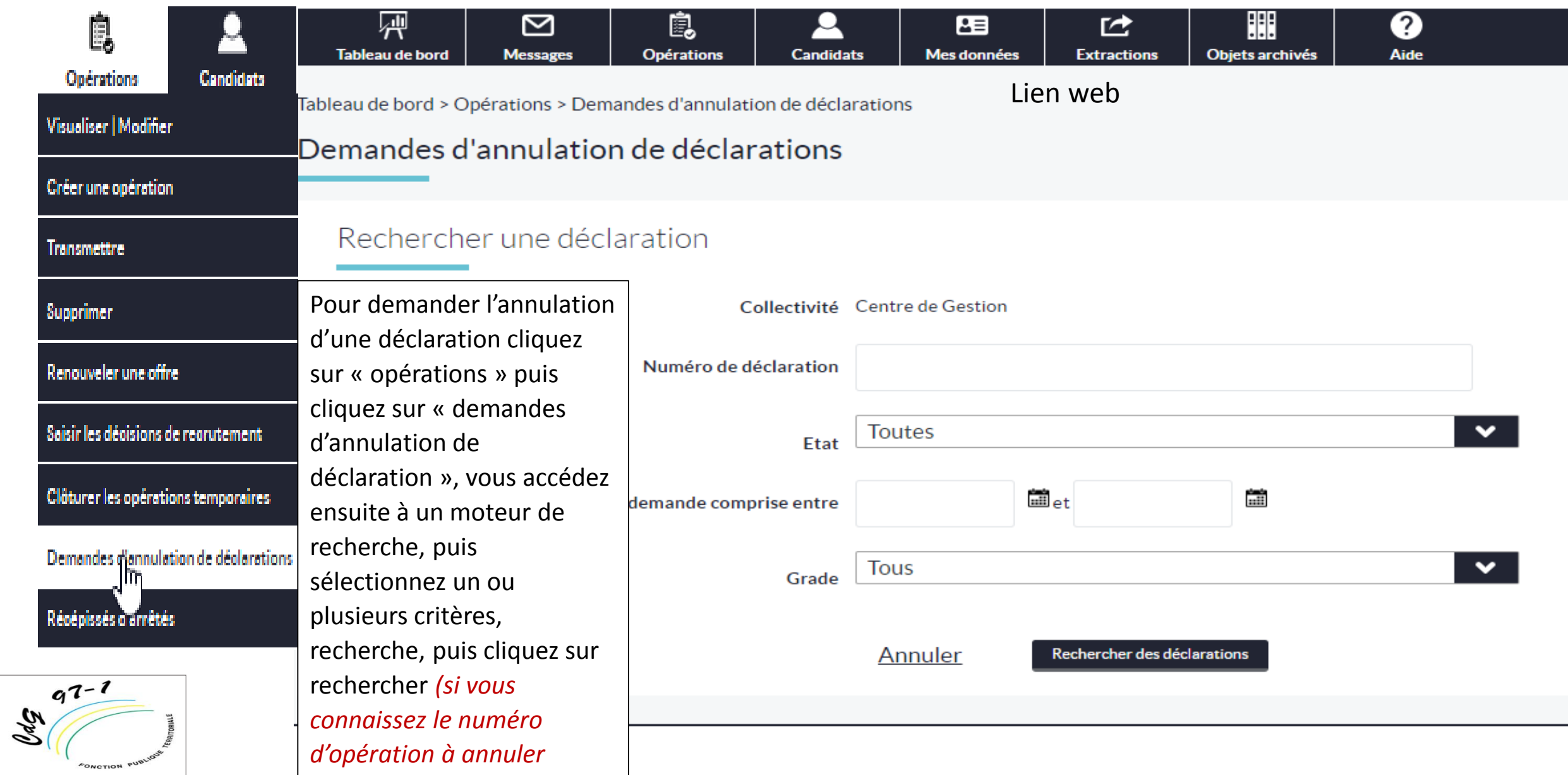

### **3/8 Annuler une déclaration**

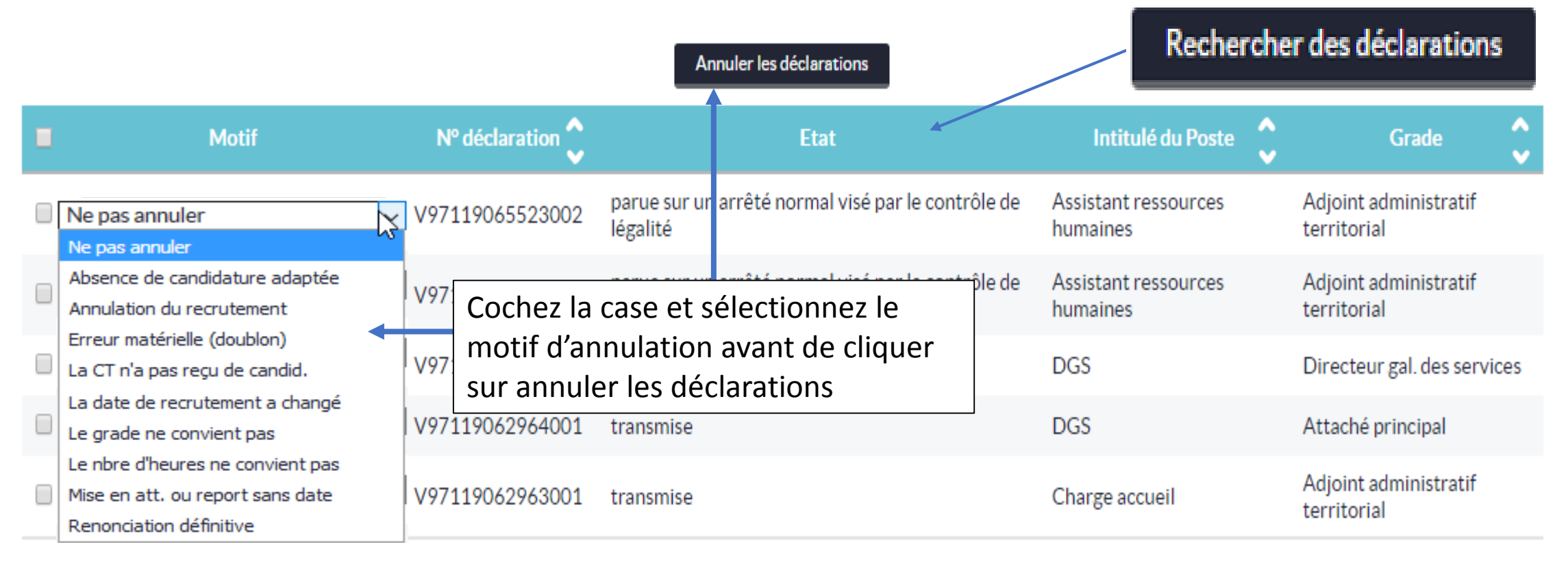

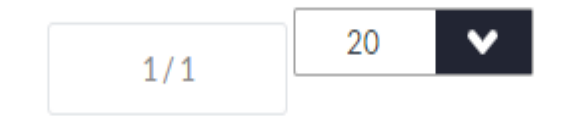

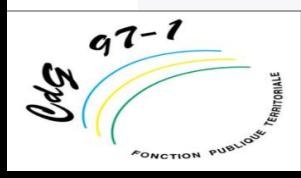

#### **4/J LES RECEPISSES**

 $q^7$ 

 $\mathscr{D}_\mathscr{P}$ 

Réédition des récépissés : vous pouvez rééditer les récépissés d'arrêtés des déclarations de vacance de votre collectivité.

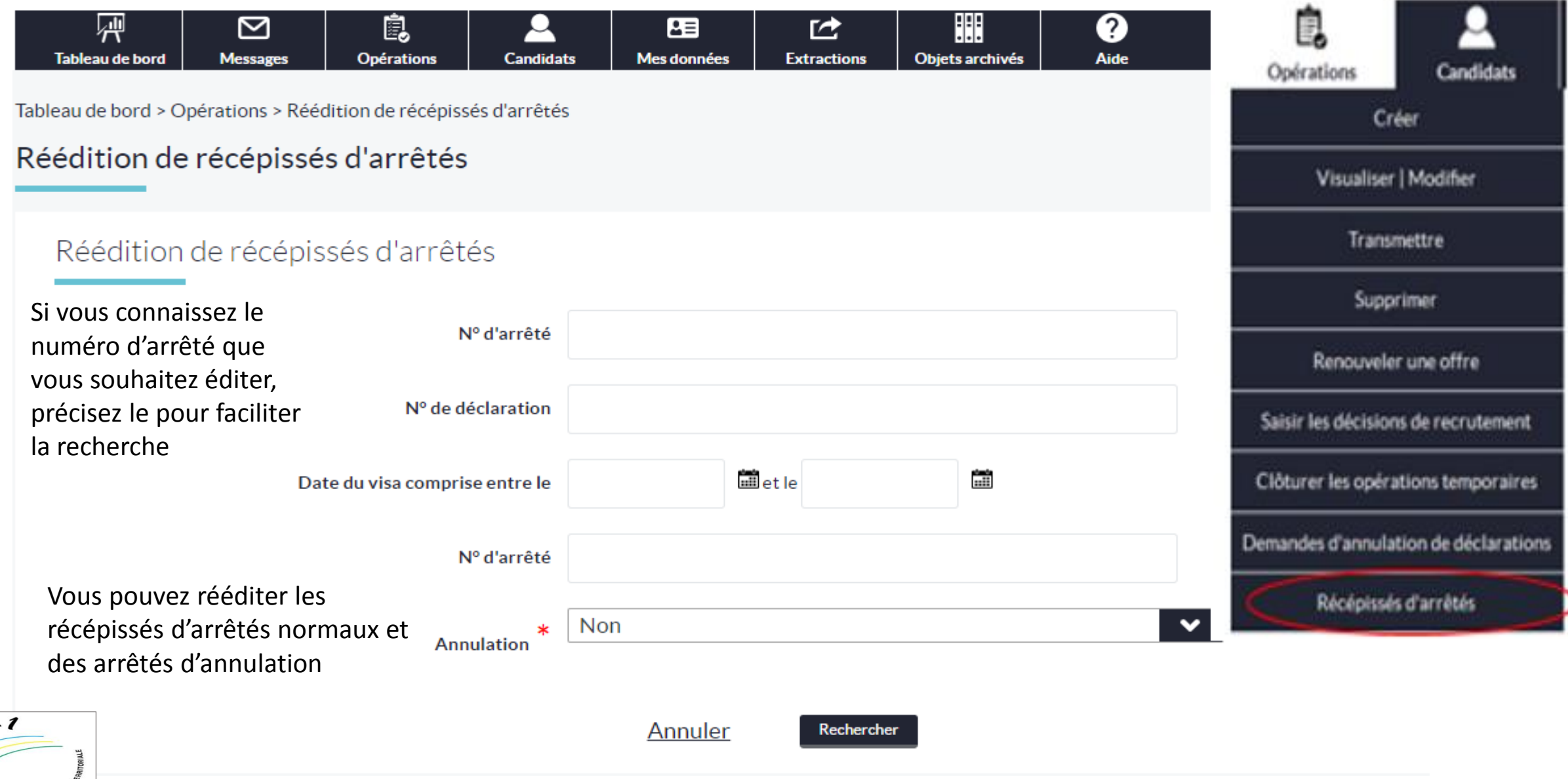

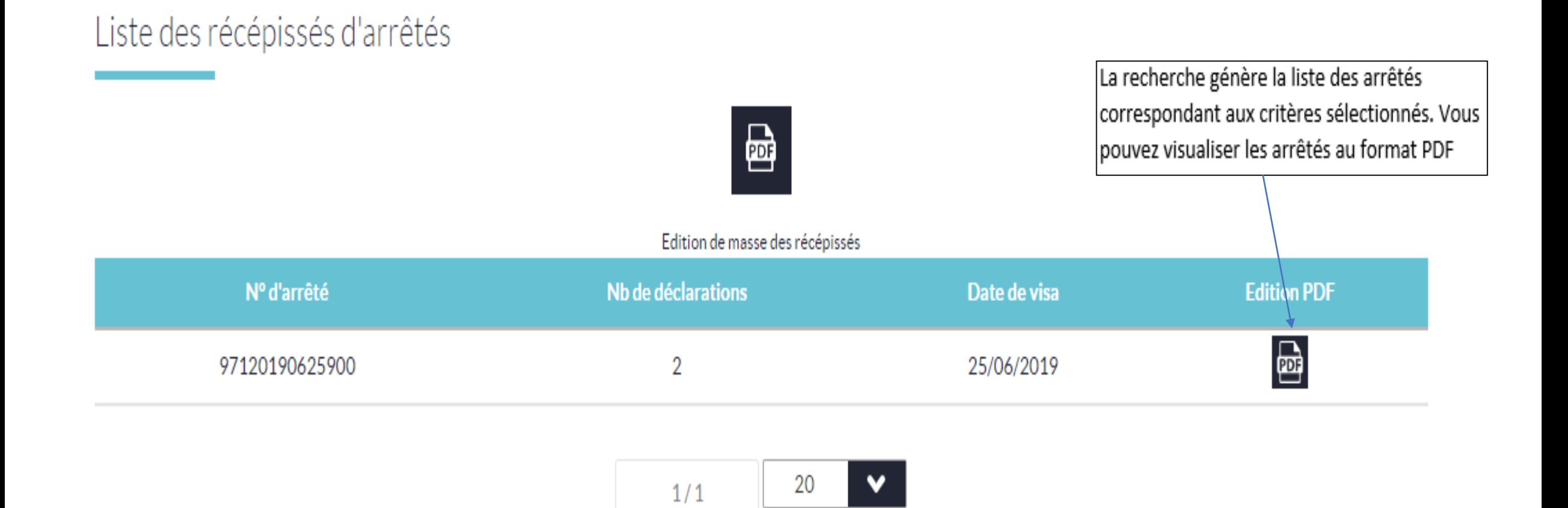

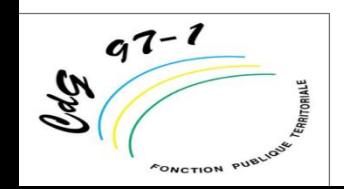

[https://col.emploi-territorial.fr.qlf.cnfpt.aw.atos.net](https://col.emploi-territorial.fr.qlf.cnfpt.aw.atos.net/)

# Exercices d'application

A partir de l'onglet opérations ; \*Vous allez créer une opérations DVE \*Faire une opération de recrutement \*Transmettre une opération \*Supprimer une opération \*Faire la saisie du recrutement \*Clôturer les opérations temporaires \*Demander l'annulation d'une déclaration

[https://col.emploi-territorial.fr.qlf.cnfpt.aw.atos.net](https://col.emploi-territorial.fr.qlf.cnfpt.aw.atos.net/)

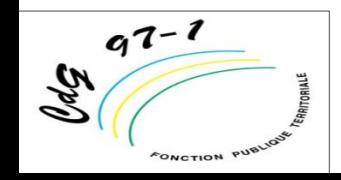

# **5/Présentation de l'onglet « Candidats »**

Cet onglet sert notamment à : 4/1 Rechercher des candidatures

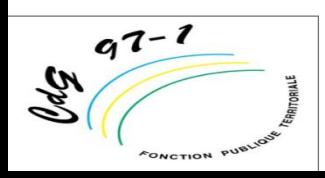

### **5/B Rechercher un candidat**

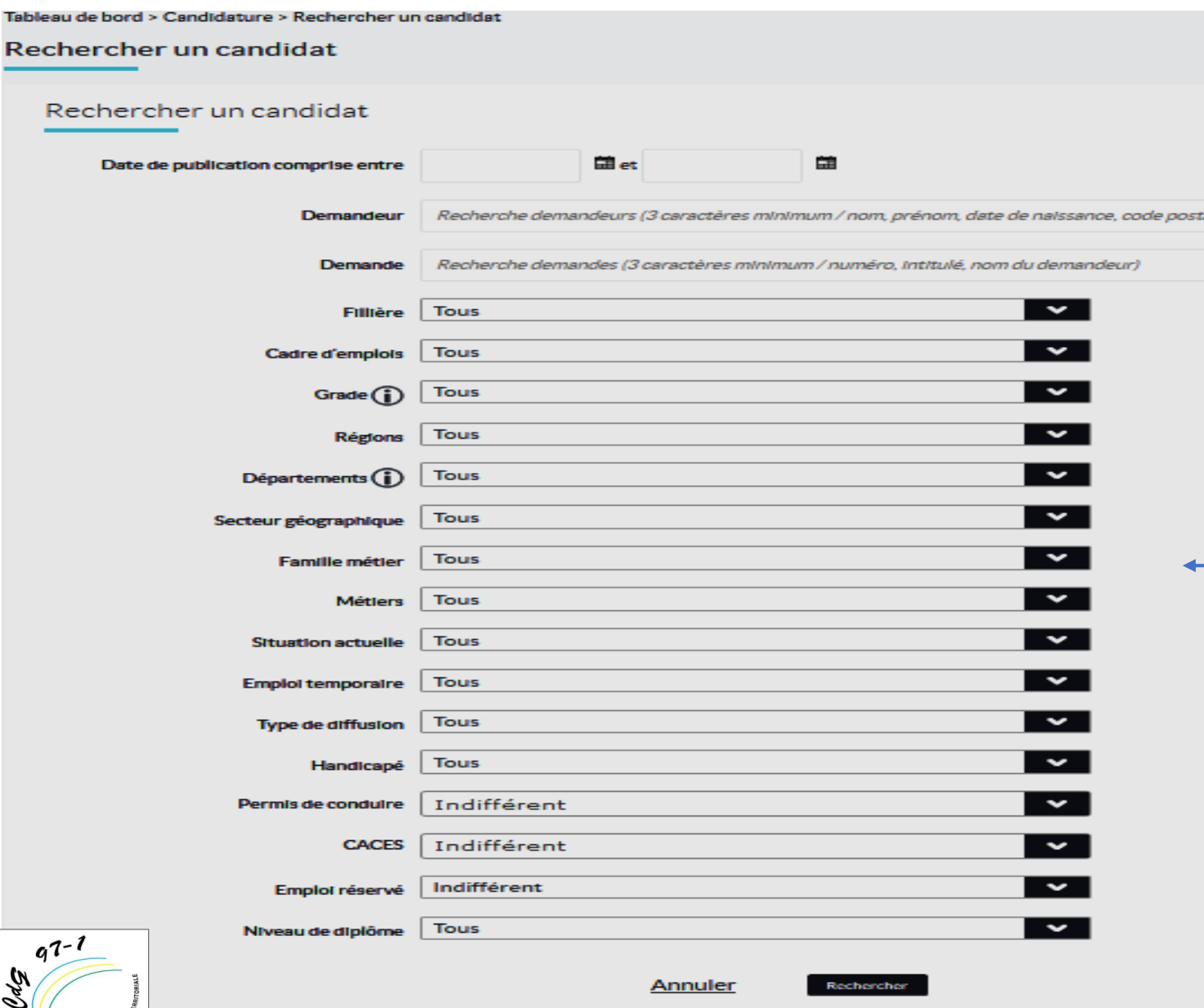

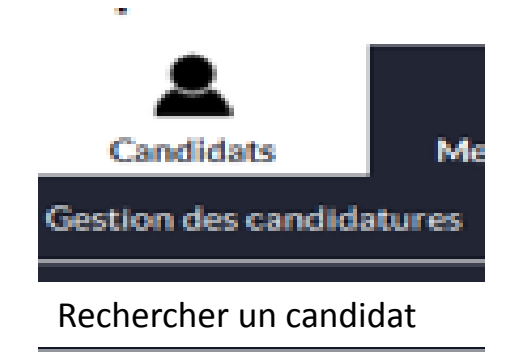

Pour effectuer une recherche de candidatures, cliquez sur candidats puis rechercher un candidat, vous accédez alors à un moteur de recherche multicritères, pour terminer cliquez sur rechercher

ATTENTION : Evitez une recherche avec trop de critères, il est conseillé d'utiliser maximum 4 ou 5 critères

- Ex : filière, région, département, famille de métier

# 6/Présentation de l'onglet « Extractions »

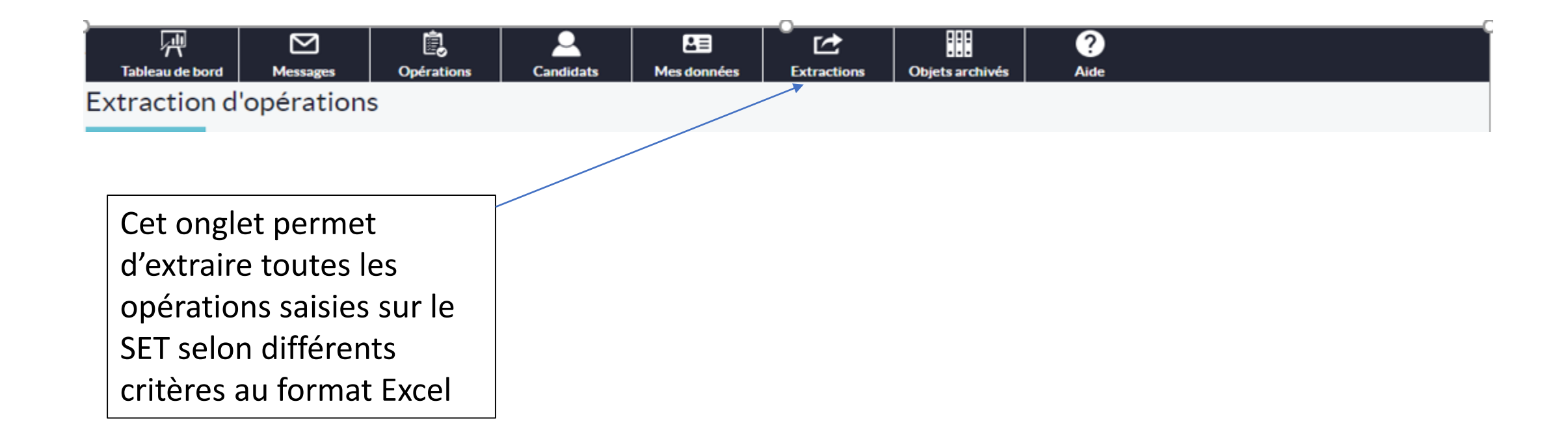

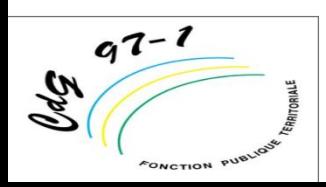

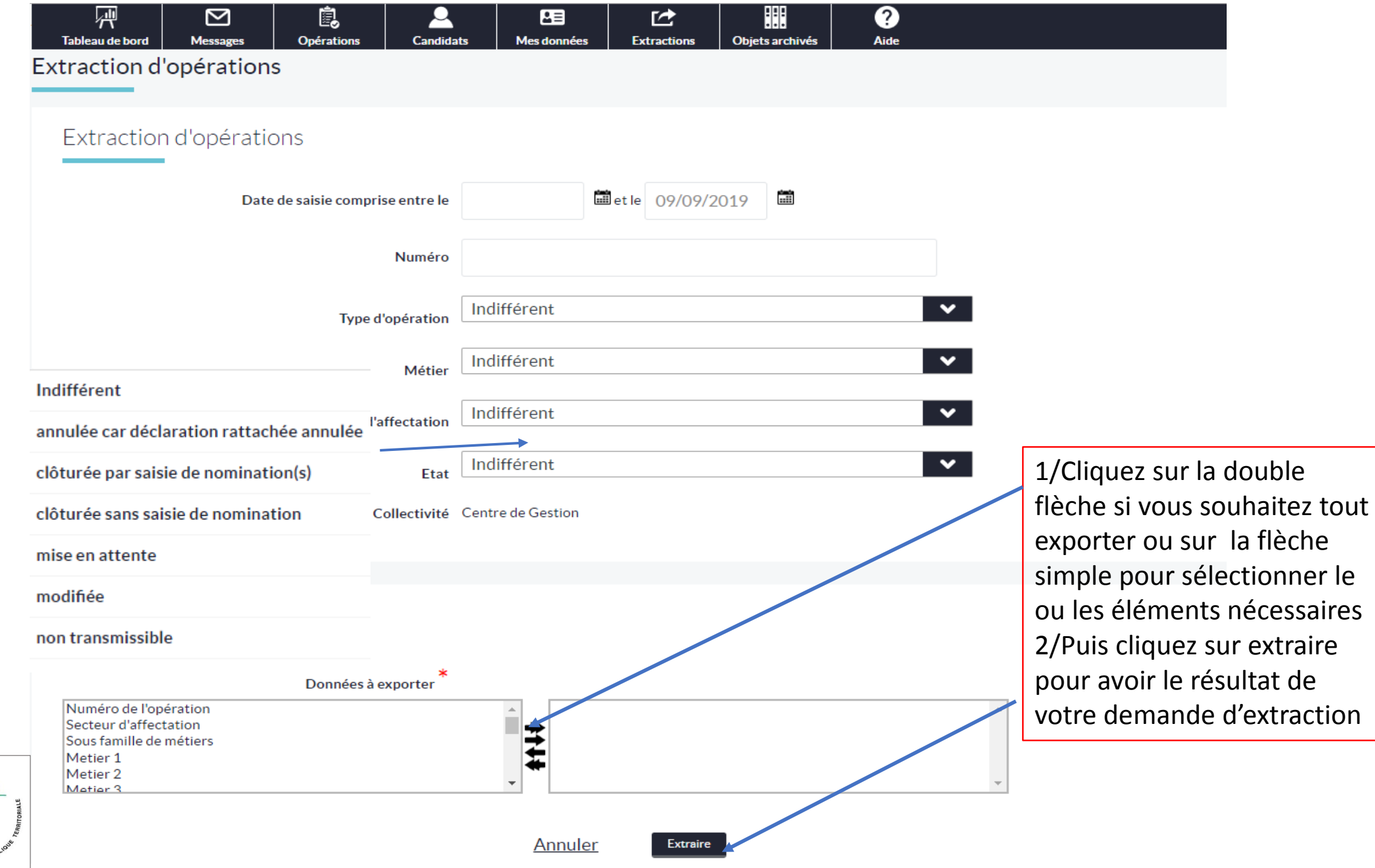

 $\frac{q^{7-1}}{8}$ FONCTION PUBLIC

# Exercices d'application

A partir de l'onglet extraction ; Vous aller extraire quelques opérations saisies sur le SET

1 – Extraire une offre 2 – Extraire une DVE

[https://col.emploi-territorial.fr.qlf.cnfpt.aw.atos.net](https://col.emploi-territorial.fr.qlf.cnfpt.aw.atos.net/)

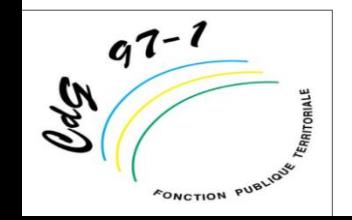

# **7/Présentation de l'onglet « Objets archivés** »

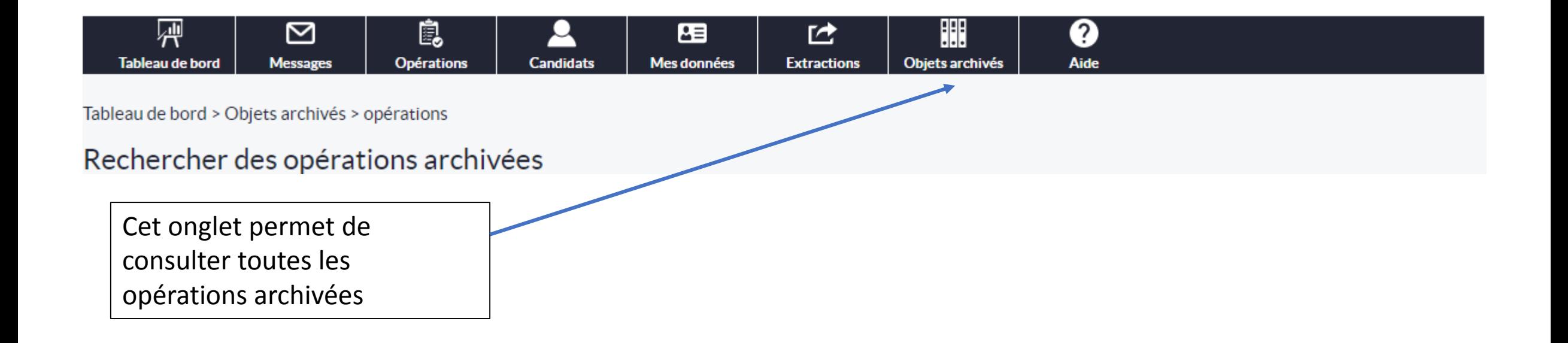

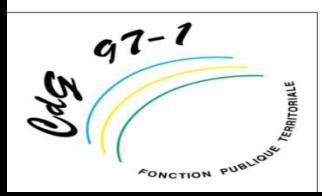

#### **Gestion des documents archivés**

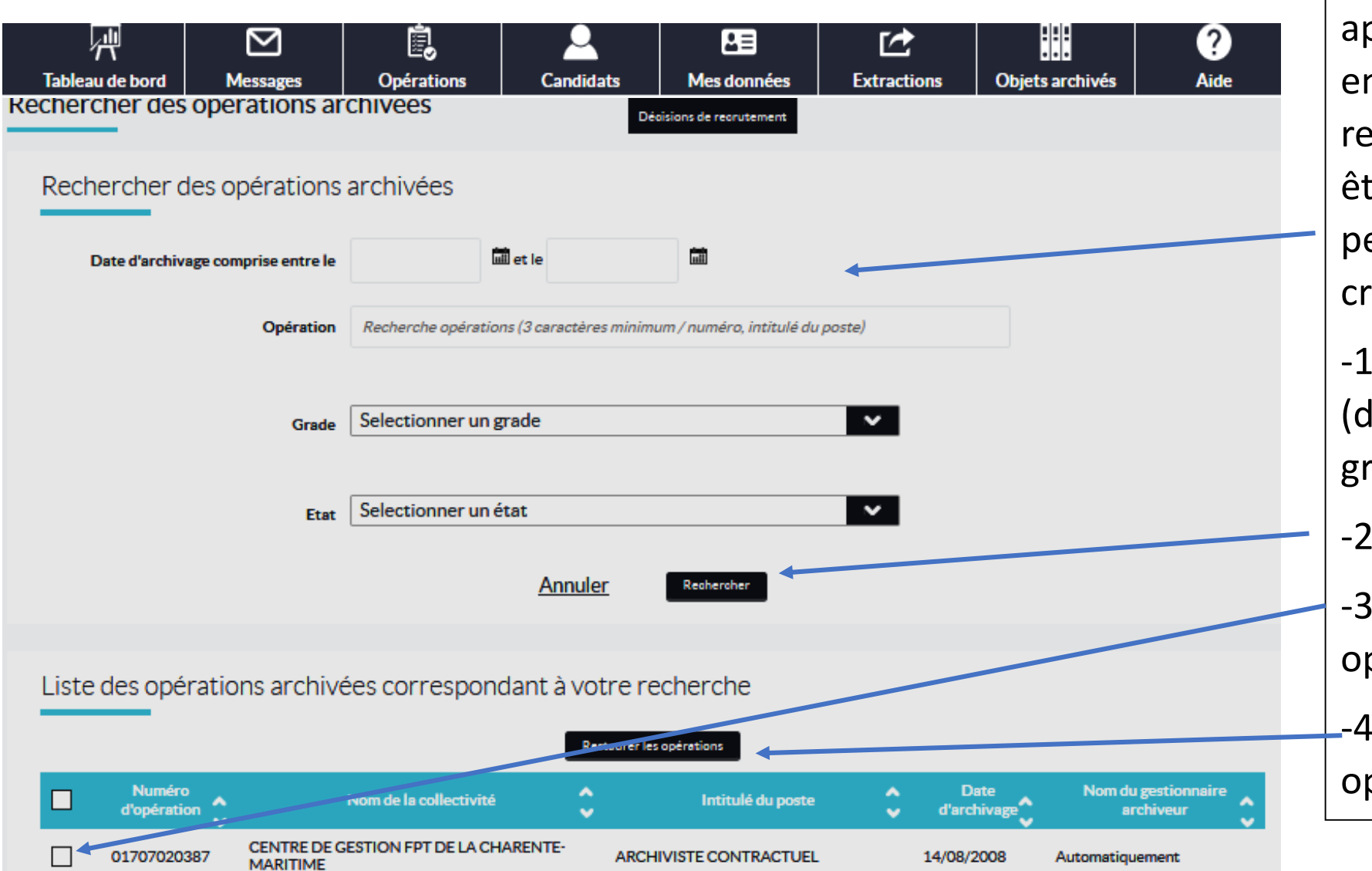

Les opérations sont archivées après un certain délai (cf. guide en ligne et slide suivant) mais restent consultables et peuvent être restaurées. La recherche peut s'effectuer selon différents critères :

-1 saisir le critère de recherche (date, numéro d'opération, grade et selon son état).

-2 Cliquez sur « rechercher »

-3 Cochez la ou les cases des opérations

-4 Cliquez sur restaurer les<br>opérations

 $\ell$ d $g$ 

 $ONOTIO'$ 

opérations

### PRECISION SUR LES DUREES D ARCHIVAGE

Des archivages automatiques s'effectuent selon les types d'opérations :

- Les opérations de type mission temporaire et contrat aidés sont archivées 370 jours après la date limite de candidature de l'offre;
- Les opérations sur lesquelles on a saisi des décisions de recrutement sont archivées 370 jours après la saisie de la dernière DR;
- Les opérations avec DVE (et/ou sans offre) et sans DR saisie sont archivées 740 jours après la date visa de la DVE ;
- Les opérations orphelines (seules avec état NT) sont archivées 60 jours après la date de leur création.

# Exercices d'application

**A partir de l'onglet archivés ;**

**-effectuez des recherche multicritères**

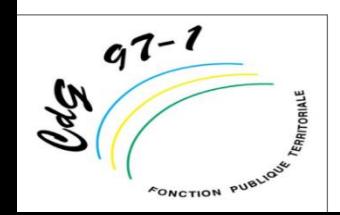

[https://col.emploi-territorial.fr.qlf.cnfpt.aw.atos.net](https://col.emploi-territorial.fr.qlf.cnfpt.aw.atos.net/)

# 8/Présentation de l'onglet «Messages »

Cet onglet permet notamment les échanges de mails

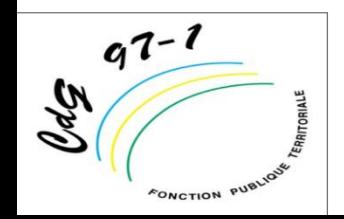

#### [https://col.emploi-territorial.fr.qlf.cnfpt.aw.atos.ne](https://col.emploi-territorial.fr.qlf.cnfpt.aw.atos.ne/)

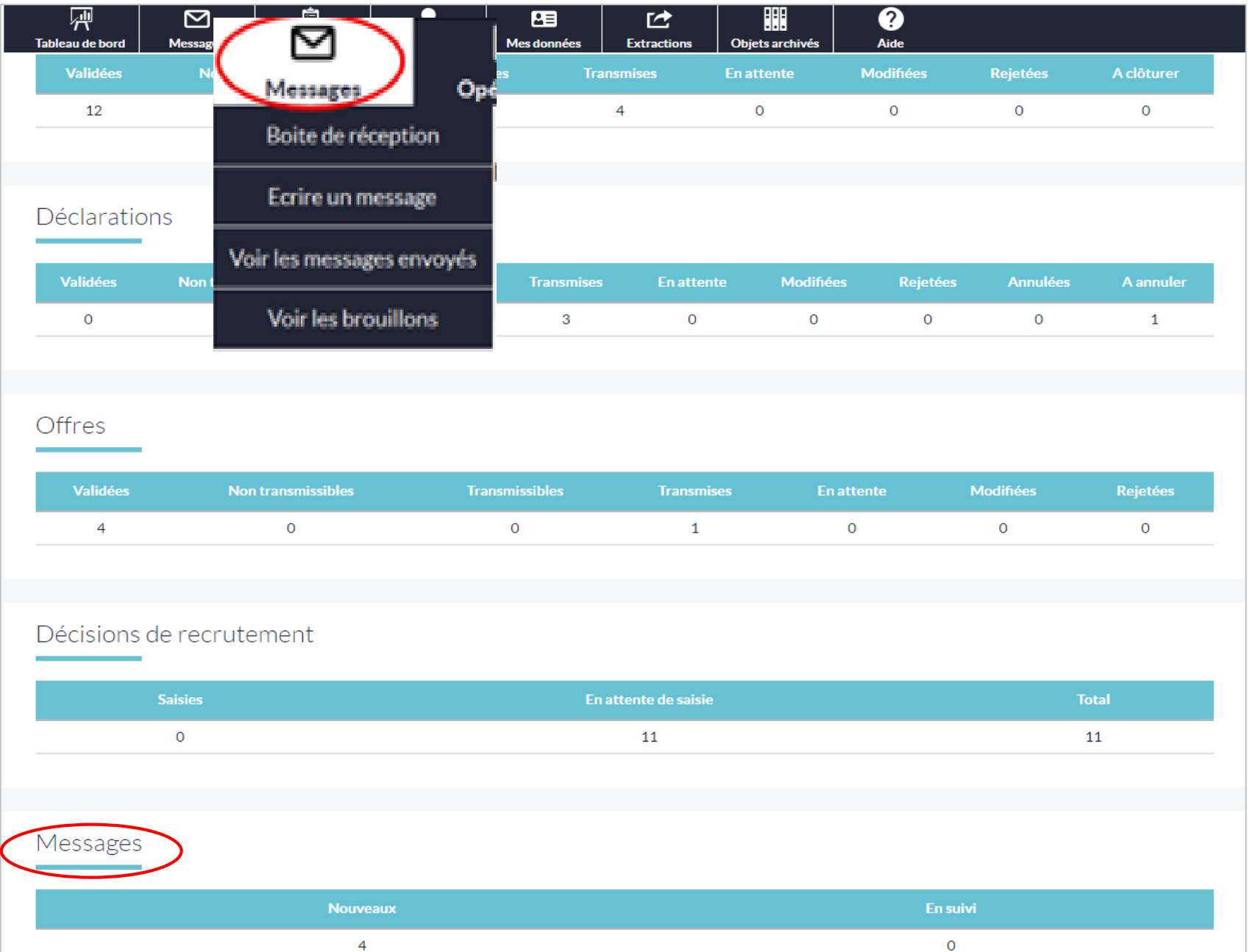

En cliquant sur l'onglet messages, vous accédez directement à la boîte de réception des messages, Cet onglet vous permet de faire les choix suivant :

- Ecrire une message
- Voir les messages envoyés
- Voir les brouillons

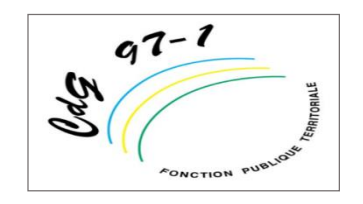

### **8/A- Boîte de réception**

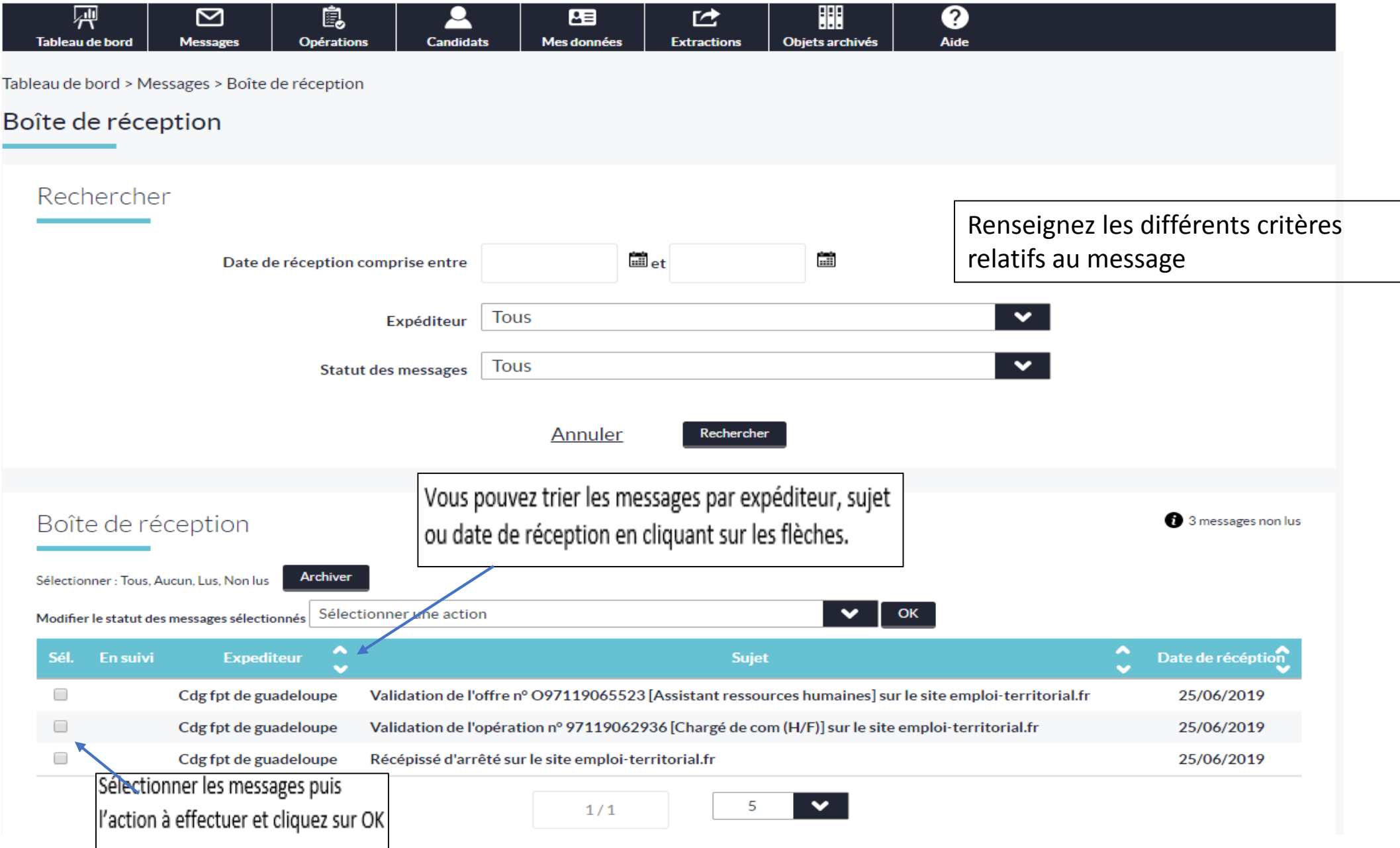

#### **8/B Ecrire un message**

Le gestionnaire de la collectivité peut envoyer un message au gestionnaire du centre de gestion et au CNFPT via son tableau de bord.

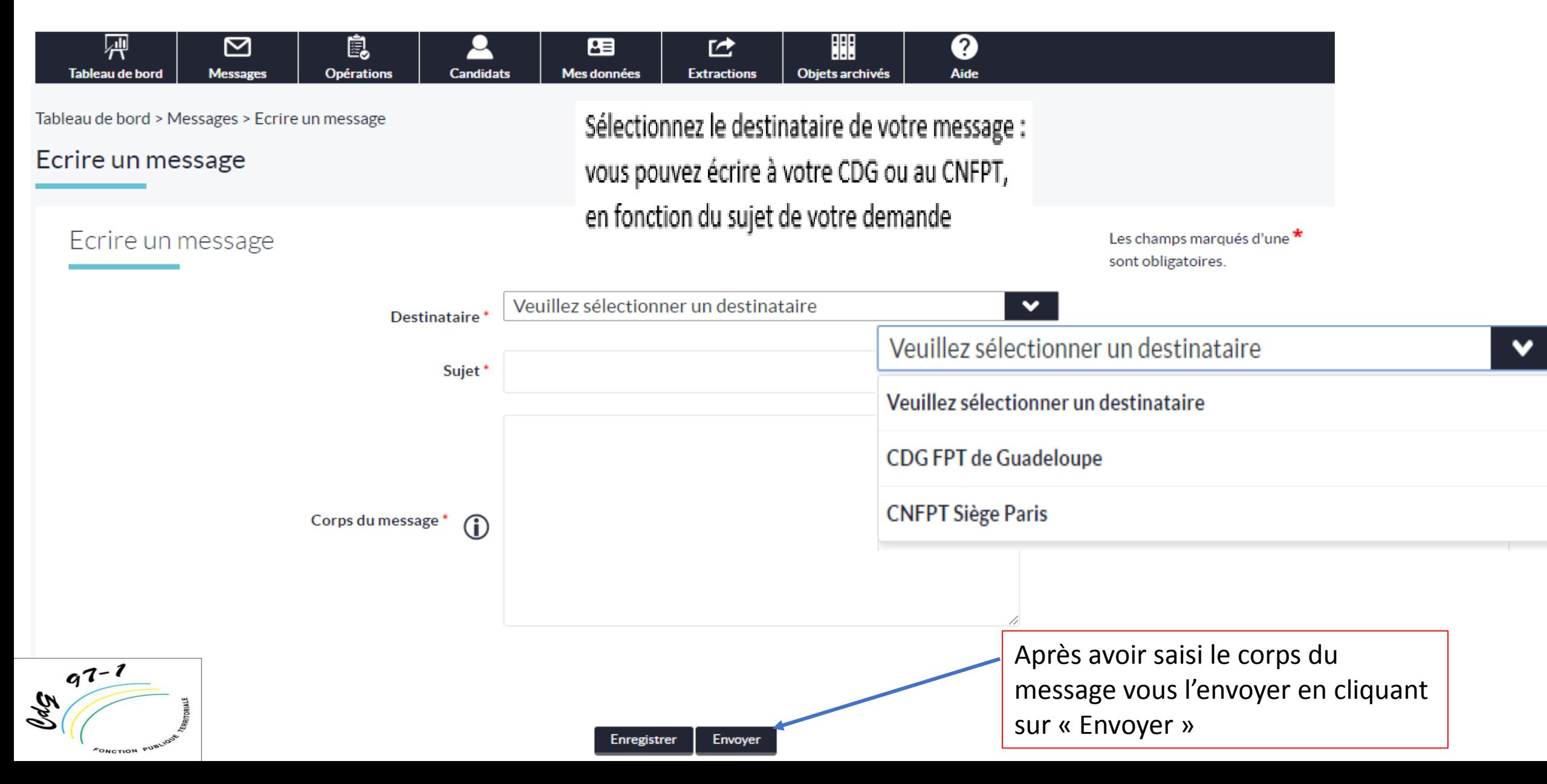

### **8/C Voir les brouillons**

Les enregistrés peuvent être visualisés puis envoyés ultérieurement par le gestionnaire de la collectivité

**Chg** 

#### [https://col.emploi-territorial.fr.qlf.cnfpt.aw.atos.net](https://col.emploi-territorial.fr.qlf.cnfpt.aw.atos.net/)

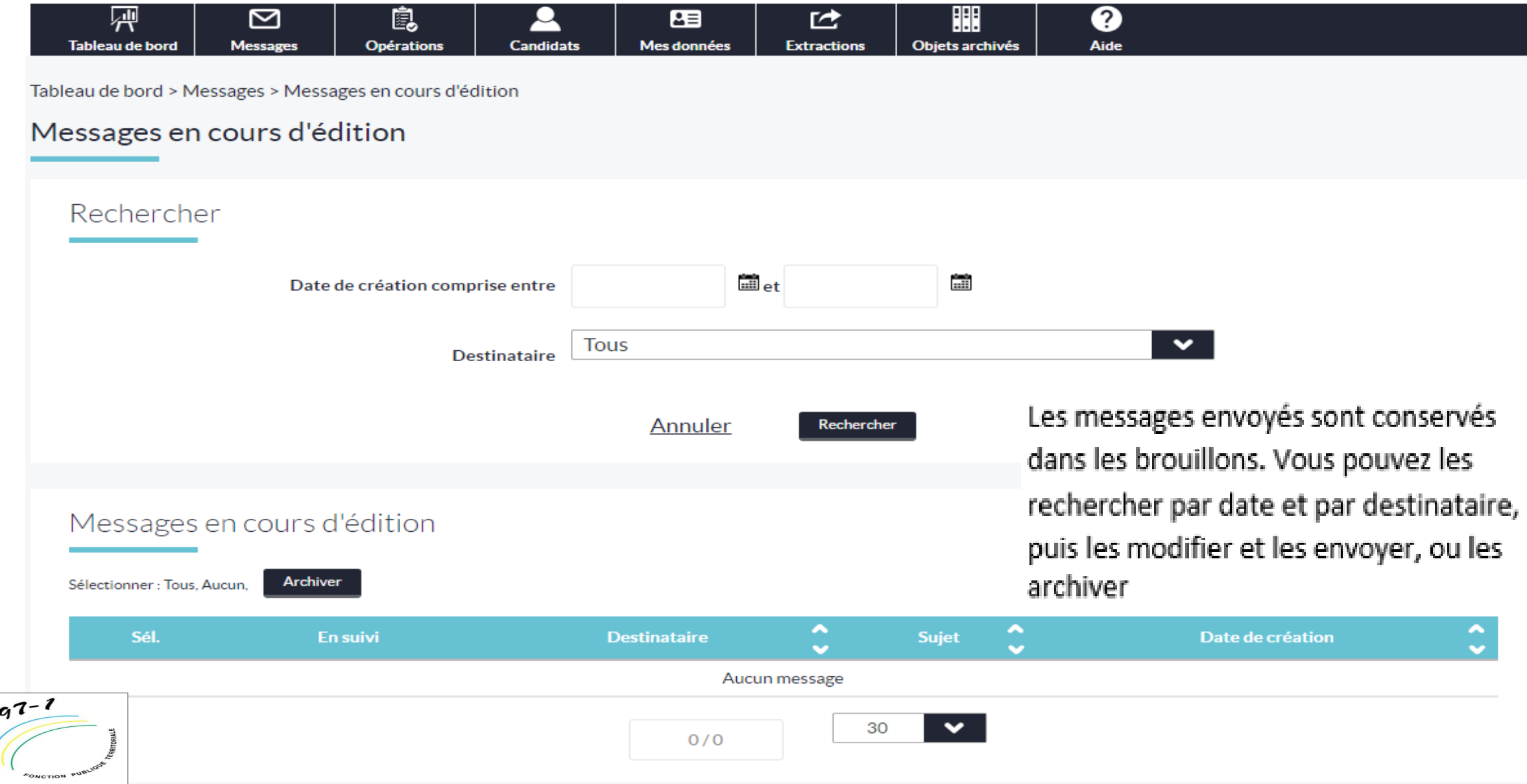

# Exercices d'application

A partir de la plateforme : vous allez envoyer un message au CDG vous allez lire un message reçu.

[https://col.emploi-territorial.fr.qlf.cnfpt.aw.atos.net](https://col.emploi-territorial.fr.qlf.cnfpt.aw.atos.net/)

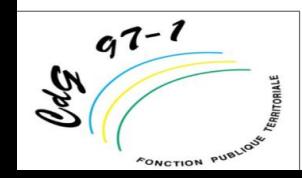

Votre Contact gestionnaire Bourse de l'emploi NOM: LEGRAND PRENOM : Hélène MAIL : [helene.legrand@cdg971.com](mailto:helene.legrand@cdg971.com) TEL : 0590 994515 Chef de pole emploi CONSTANTIN Eric O590 993356

## **Merci de votre attention**

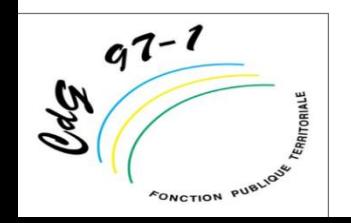